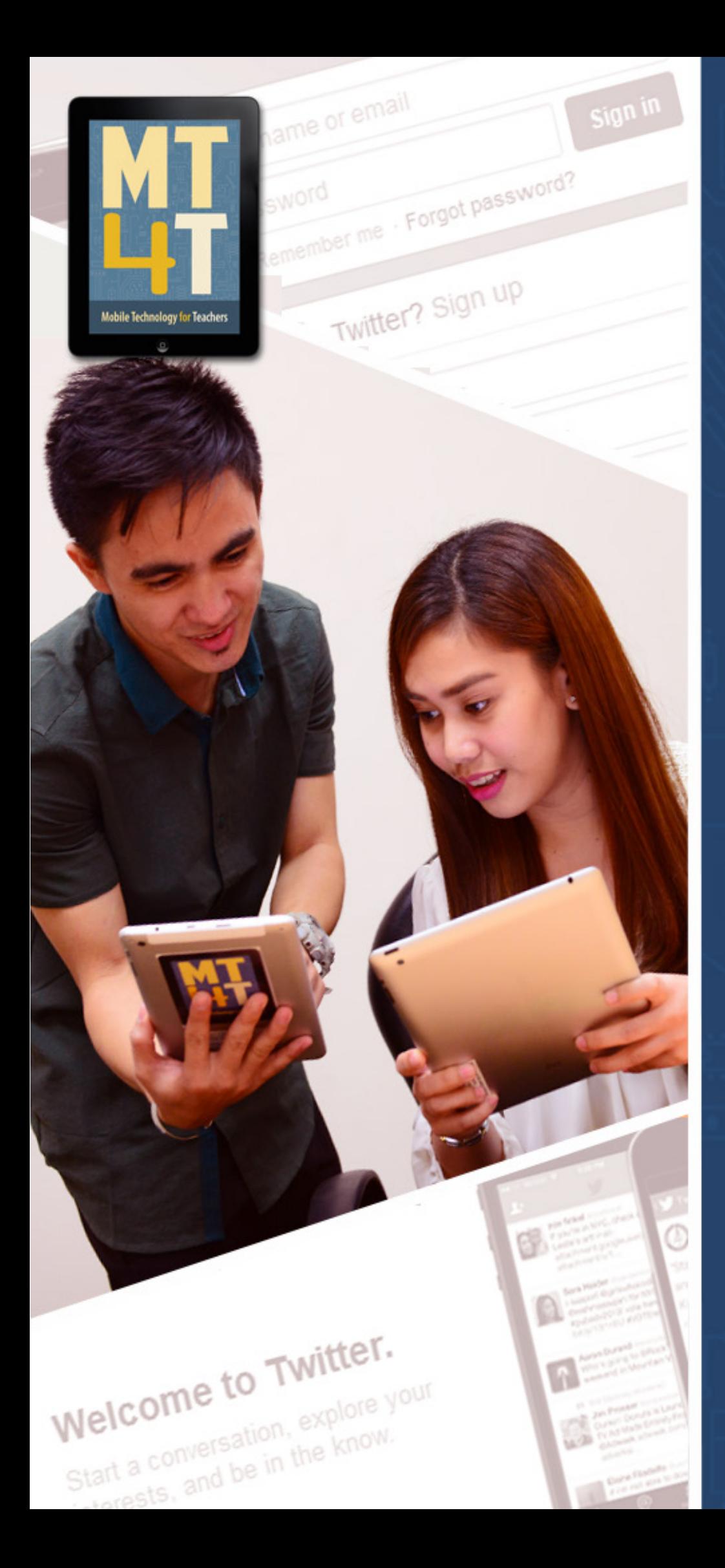

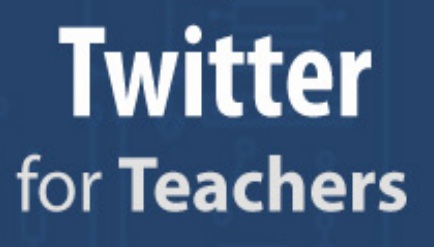

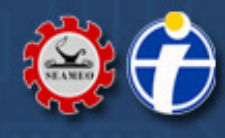

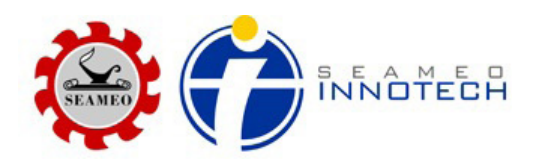

# **Mobile Technology for Teachers (MT4T)**

# *A Teacher Resource Kit Using Mobile Technology for 21st Century Learning in Southeast Asia*

# **Sub-eBook 4: Twitter for Teachers**

## **OUTLINE**

#### **[Basic Users](#page-3-0)**

- What is Twitter?
- How to set up a Twitter account
- [How to install Twitter in a Windows 8 Mobile device](#page-6-0)
- • [How to install Twitter in an Android device](#page-11-0)
- [How to install Twitter in an iOS device](#page-16-0)
- [How to upload a profile photo](#page-22-0)
- [How to compose a tweet](#page-40-0)
- [How to follow family, friends, and colleagues](#page-44-0)
- [How to use basic Twitter commands](#page-52-0)

#### **[Intermediate Users](#page-53-0)**

- [What is a Twitter #hashtag?](#page-53-0)
- [How to create Twitter #hashtag](#page-54-0)
- [What is Trending on Twitter?](#page-55-0)
- [How to send a direct message to others](#page-56-0)
- [How to retweet](#page-58-0)
- [What other Twitter terms you should know?](#page-59-0)
- What are the implications for privacy of information when using Twitter?

#### **[Advanced Users](#page-60-0)**

- [How to share images on Twitter](#page-60-0)
- [How to share a video on Twitter](#page-70-0)
- [How to share music on Twitter](#page-70-0)
- [What are some tips on effectively using Twitter as a personal and professional tool?](#page-70-0)
- [What are Twitter Etiquettes?](#page-72-0)

## **[Expert Users](#page-74-0)**

- [How to use Twitter for research projects](#page-74-0)
- [How to use Twitter for teaching and learning](#page-76-0)
- [Other links to teachers using Twitter](#page-80-0)
- [How to promote Higher Order Thinking Skills \(HOTS\) and values in Twitter](#page-82-0)

#### <span id="page-3-0"></span>**Basic Users**

The Basic Users are those who have little or no knowledge in using Twitter. This level of user competency will focus from introduction of Twitter, creating Twitter accounts, setting up your basic Twitter profile, and sending your first message. It is suggested that users follow the instructions carefully to effectively use Twitter for the first time.

#### • **What is Twitter?**

*Twitter is an online social networking and microblogging service that enables its users to send and read text-based messages of up to 140 characters, known as 'tweets.' Compared to an SMS or text message which contains 169 characters is and dependent on your Mobile Number, Twitter doesn't need a telephone number, although you need to be connected to the internet. A blog is like your online diary or journal and a microblogg is a small version of a blog or a few sentences limited to 140 characters or letters." Twitter is represented by a bird icon, the Twitter icon is the same across all mobile devices and desktop computers.* 

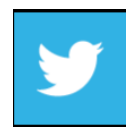

#### Video <http://vimeo.com/757146>

What the heck is Twitter? <http://www.baekdal.com/insights/what-the-heck-is-twitter>

#### • **How to set up a Twitter account**

As a Basic User you are advised to create a Twitter account first in a desktop and use that account later in your mobile device.

*A Twitter account is like your username or the name in which people will recognize you apart from your full name. This can be your email address or short version of your name. In creating Twitter account you are also building your Twitter profile. A Twitter profile is your personal information within Twitter. Examples of your personal information in Twitter are your full name, photo, birthday, where you work, your location and many more.*

1. To set up a new Twitter account first open your browser and type [https://twitter.](https://twitter.com/) [com/](https://twitter.com/)

Note that your browser is the software you use to search for web pages on the internet. Examples of web browsers include Internet Explorer, Safari, Firefox, and Chrome.

2. Go to the "New to Twitter? Sign up" box where you will type your Name, email address, and a password.

3. After you have typed your Name, email address, and password in the respective field in the box, click the "Sign up for Twitter" button.

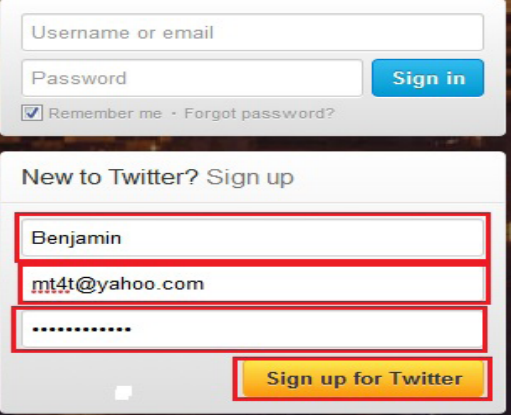

4. Complete the information needed in each field: your full name or your name, email address, and password. In the middle of the screen with word that says "Choose your username," type your name or username that you would like to use so people can find you in Twitter. The two radio buttons "Keep me signed-in on this computer" and "Tailor Twitter based on my recent website visit" are used to help you get familiar in using Twitter for the first time. It is recommended that you check the two radio buttons in the middle of the screen. Click the "Create my account" button to start creating an account in Twitter.

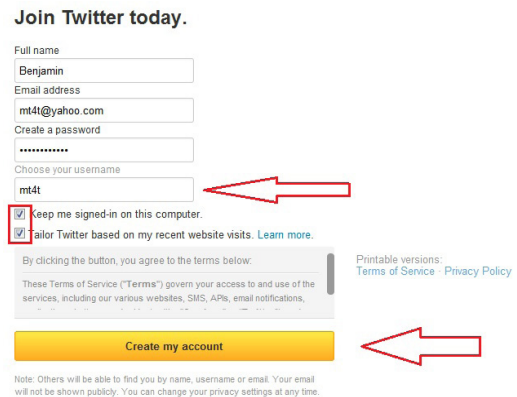

Take note that after clicking the "Create my account" button, you have to open the email address you supplied during your registration to verify that you have entered a valid email address. Click either "Confirm your account now" button or click the link provided in this training video and click the "Confirm your account now" button.

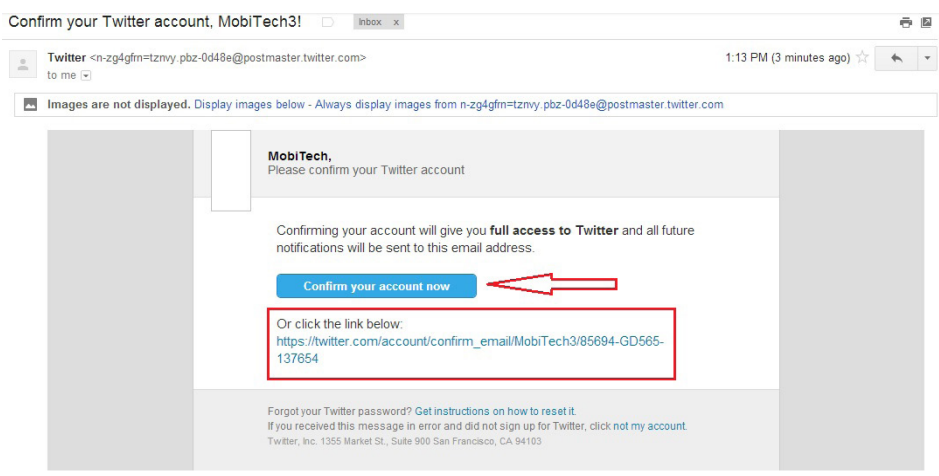

5. After confirming your account you will be redirected to a new window and you will see your Twitter page. You will notice a pop-up box that says, "Your account has been confirmed. Thanks." This means your email address is valid and you now have your own Twitter account.

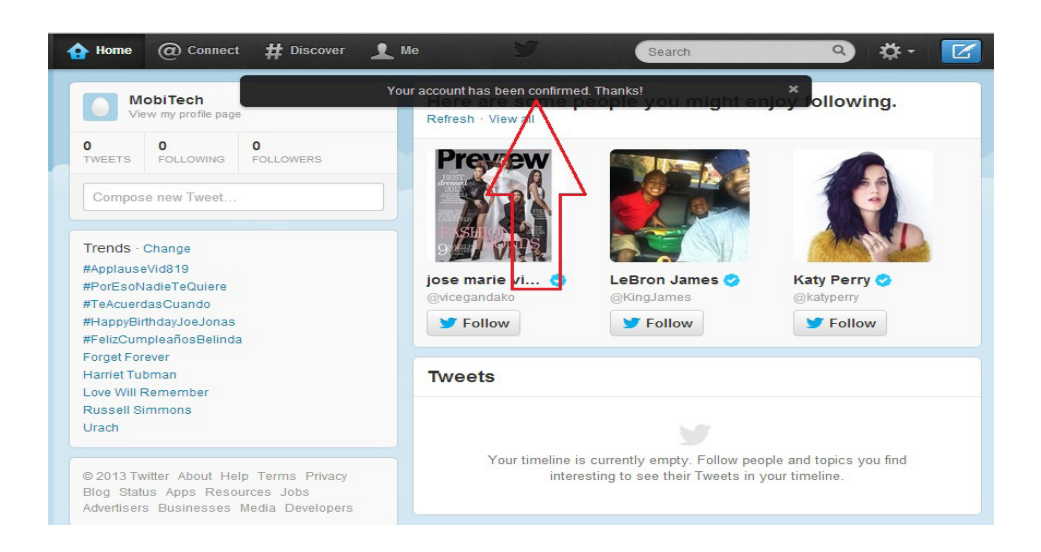

Twitter can be used on a computer or on a mobile device such as a smart phone or a pad. To use Twitter on mobile devices you will first need to install an appropriate Twitter mobile application (Twitter mobile app).

#### <span id="page-6-0"></span>• **How to install Twitter in a Windows 8 Mobile device**

In this scenario we will install Twitter in your Windows 8 Mobile. To install Twitter follow the following steps:

1. Open your Windows 8 Phone and slide to the left and tap "Store."

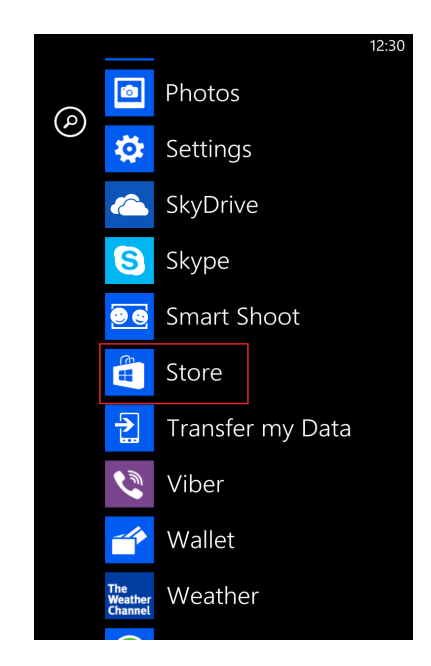

2. Tap the magnifying lens icon below the screen; this will allow you to search for the Twitter app.

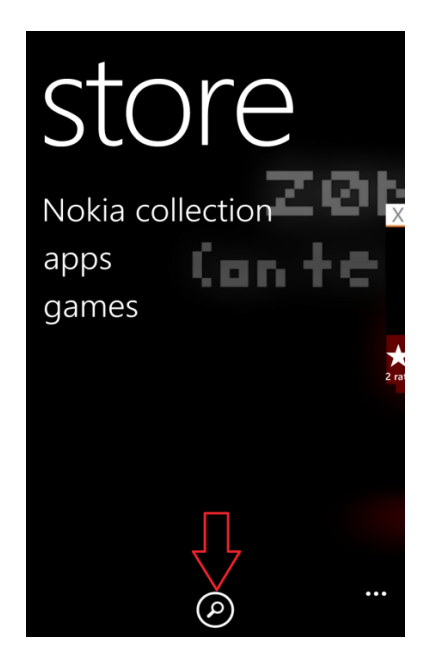

3. A virtual keyboard will appear to allow you to type letters and characters on the screen. Type the word "Twitter" in the search field and you will notice below the search field are suggestions of the app. These suggestions are keywords, a list of words that are collected by Windows 8 Mobile Store whenever users type a word or search an application in the search field. Once you are done typing the word "Twitter," tap the enter key on the lowest right corner of the virtual keyboard. This will show you the Twitter applications in the Windows 8 Mobile Store.

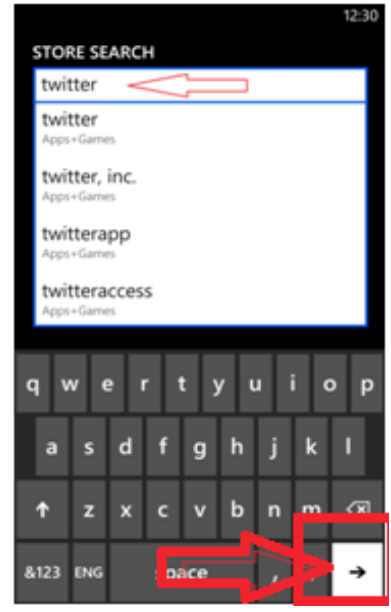

4. You will find a list of applications having the name Twitter in it. Tap the "Twitter" app to install the application.

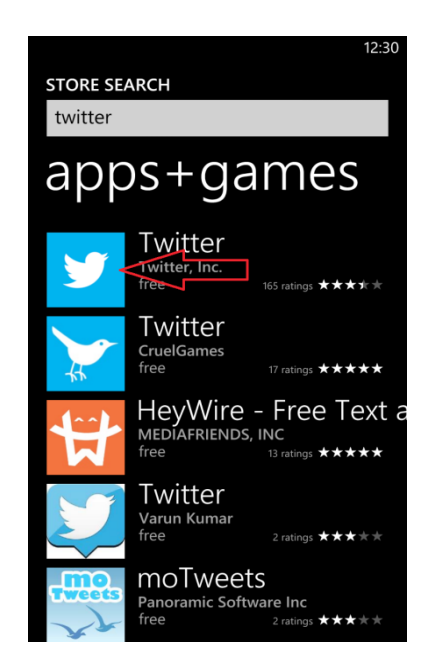

5. You will find a short description of Twitter followed by two buttons on the lowest portion of the screen. Tap the "Install" button to install Twitter.

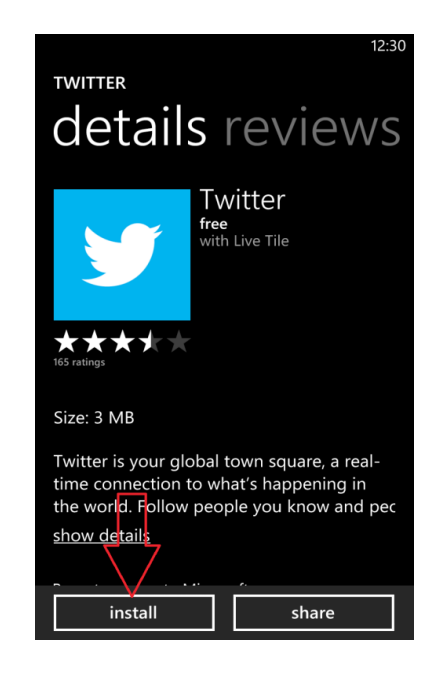

6. You will be prompted whether you want to allow access to your location. This will allow Twitter to identify exactly your location when you created a particular Twitter message. Twitter needs to know your location to work correctly. When you search for users later, it can provide better suggestions of Twitter users based on your location. Tap the allow button.

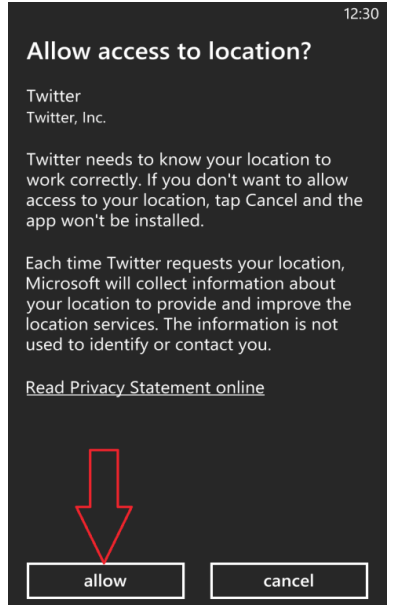

7. Your phone will now download the "Twitter app;" this will take a few seconds to few minutes depending on your internet connection. After the download is finished tap the "Install" button.

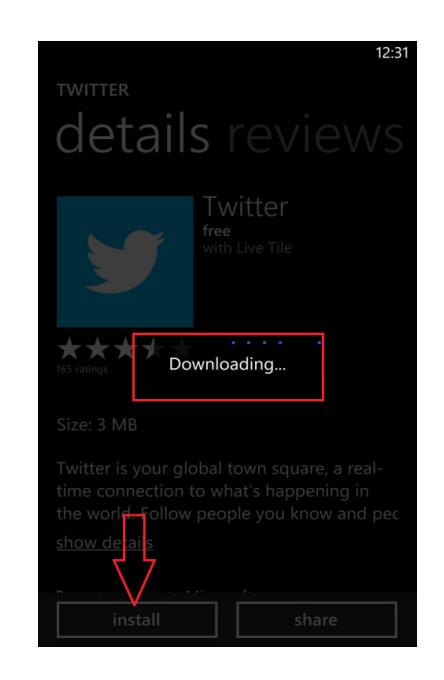

8. While installing, you will be redirected to a screen where you can view the progress of the installation. When the installation is done, tap the "Twitter" app to open the application.

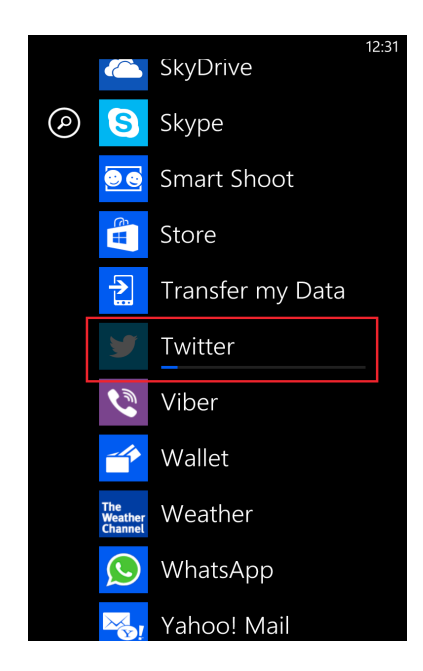

9. This is how Twitter will look in your Windows 8 Mobile. Tap "Sign in."

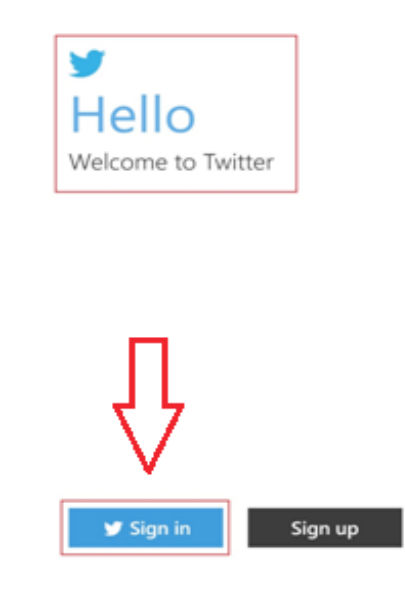

10. Remember the Twitter account you created earlier? You are going to use it in your Windows 8 Mobile as well. Type your username and password (which you created earlier), then tap the "Sign in" button.

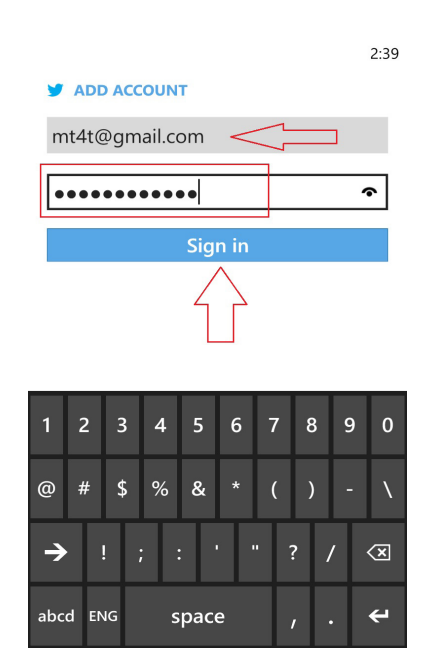

<span id="page-11-0"></span>11. This is your Twitter page in your Windows 8 Mobile.

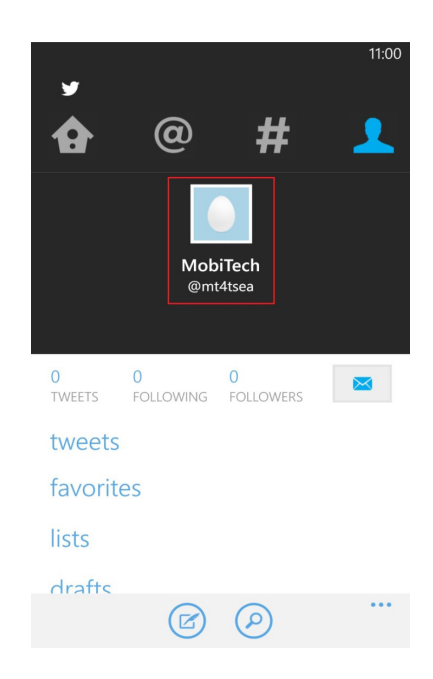

## **How to install Twitter in an Android device**

In this scenario you will install Twitter in your Android device. Your Android device may either be a Mobile Phone or a Tablet. In any device the installation is the same. To install Twitter follow the following steps:

1. Open your Android device and look for the "Play Store" Icon. Tap the icon to access your Android store.

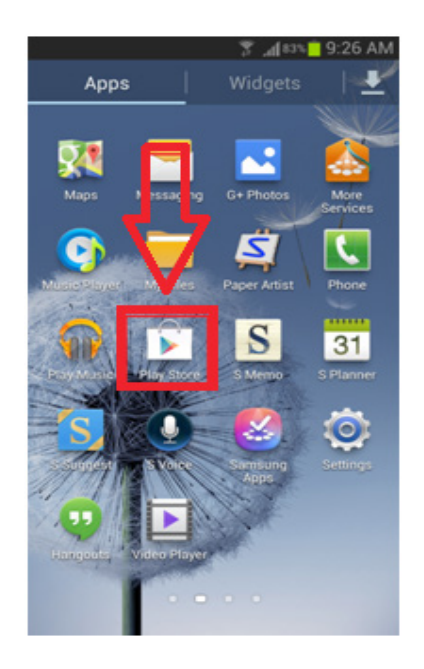

2. On the upper right corner of the screen; look for the magnifying glass icon. This icon will allow you to find any application in the Play Store. Tap the icon.

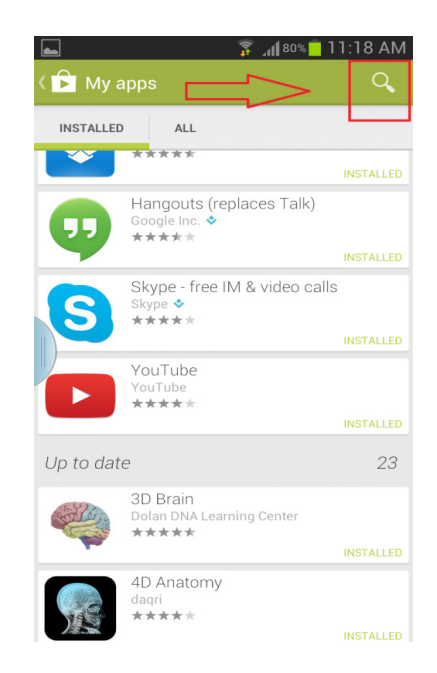

3. On the upper part of the screen you will find a search field. The search field is used to type the name of the application you wish to find. Type the word "Twitter." You will notice that while typing the name of the application you will see suggestions below. Tap on the word "Twitter" as illustrated in the picture.

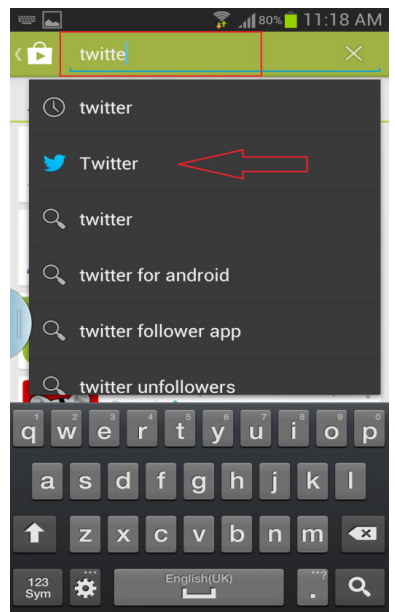

4. Android will then bring to the screen the Twitter application. You will notice the "Install" button on the right side. Tap the button to install Twitter on your Android mobile device.

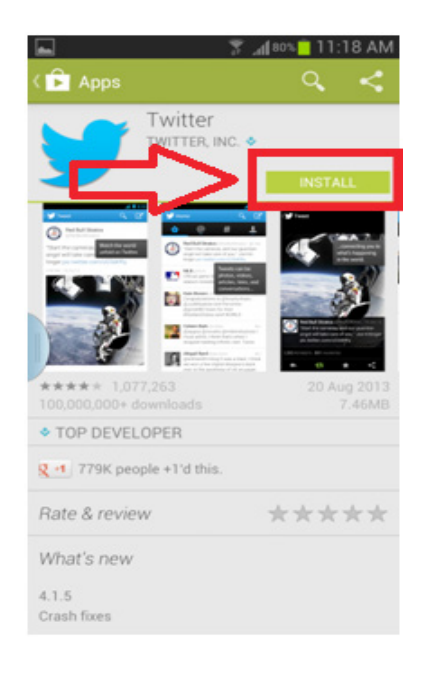

5. The Android operating system of your mobile device will then prompt you for the permission that Twitter needs in order for the application to run properly. Tap the "Accept" button on the lowest right side of the screen.

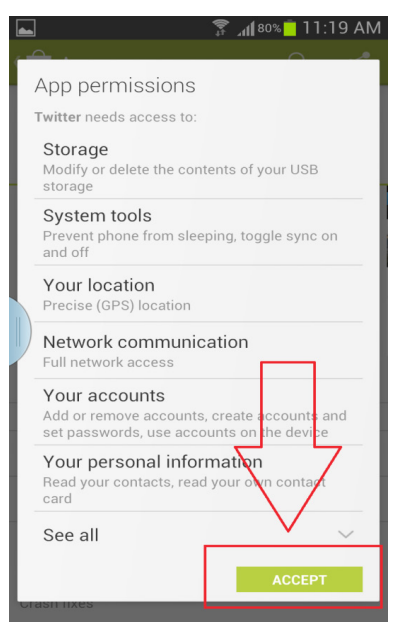

6. Android will then download the application on to your device. This process will enable you to access Twitter from your device. The process will take some time depending on your internet connection. You can observe the progression of the installation on the upper portion of the screen.

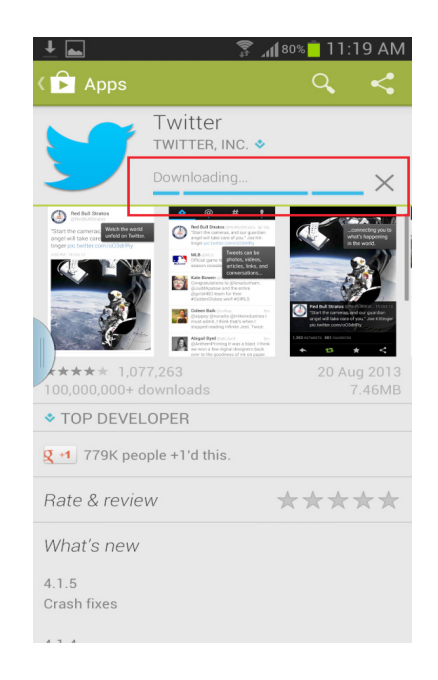

7. After Twitter is downloaded and installed in your device you will see this welcome screen "Hello. Welcome to Twitter." On the lower section of the screen you will see two buttons "Sign up" and "Sign in." Since you already have your username and password in Twitter you will tap "Sign in."

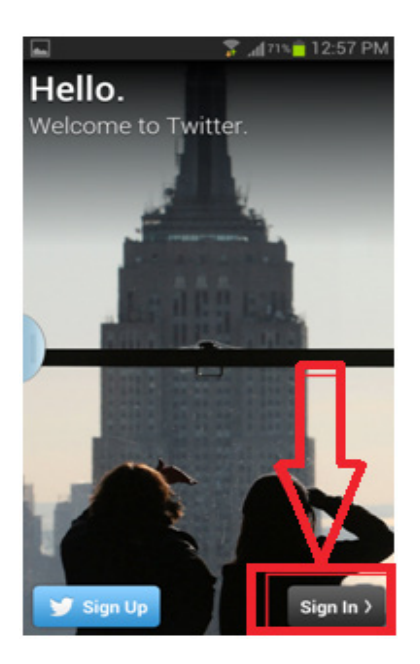

8. You will be prompted for your username and password. Type in the username and password you created earlier when you registered to Twitter; afterwards tap the "Sign in" button.

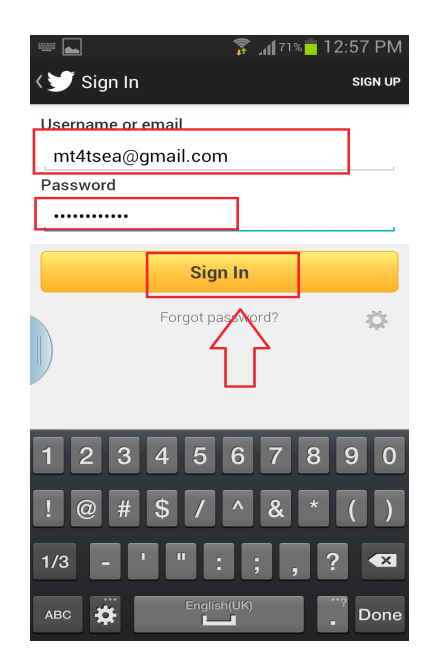

9. You will be prompted whether you want to allow Twitter to use your location or not. Tap the "OK" button to accept. You need this if you want your followers or friends to know where you posted a Tweet.

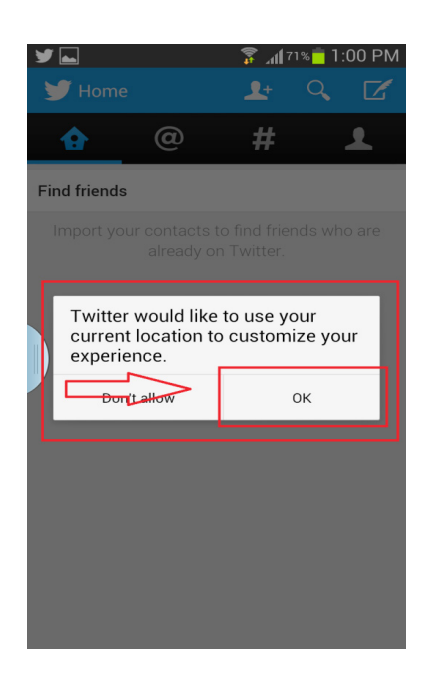

<span id="page-16-0"></span>10. After you are signed in, tap the icon that represents a human head and shoulder on the rightmost side of the screen and you will see a space where you can put your picture later. As you will observe the screen is empty; this is because you have not Tweeted anything yet. As you go on, you will see all the information on this screen.

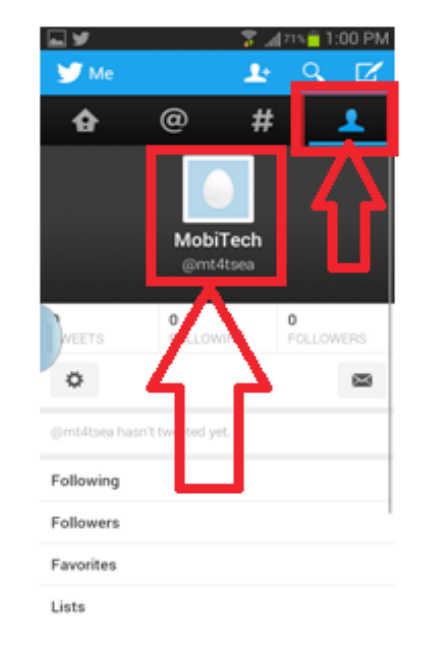

### **How to install Twitter in an iOS device**

In this scenario you will install Twitter in your iOS device. Your iOS device may either be an iPhone, iTouch, or an iPad. In any iOS device the installation is the same. To install Twitter follow the following steps:

1. Look for the App Store icon on the Home screen of your iOS mobile device and tap the icon. Your Home screen is the default screen that will appear when you turn on your iOS device.

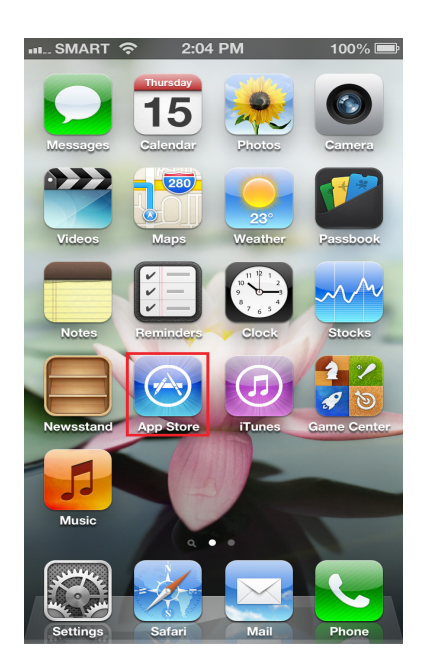

2. At the bottom part of the screen look for the magnifying lens icon; under it is the word "Search." The magnifying lens icon will let you search for any applications within the App Store. Tap the icon.

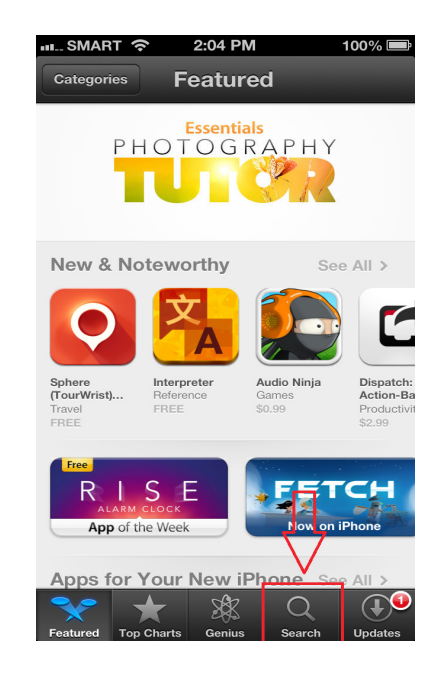

3. You will then be prompted with a search field. A search field is an area where you type the name of the application you are looking for. You will also notice that while typing, suggestions will appear below the search field; this will help your search a bit easier and faster by allowing you to see applications while you are still in the process of searching. Tap the word "Twitter."

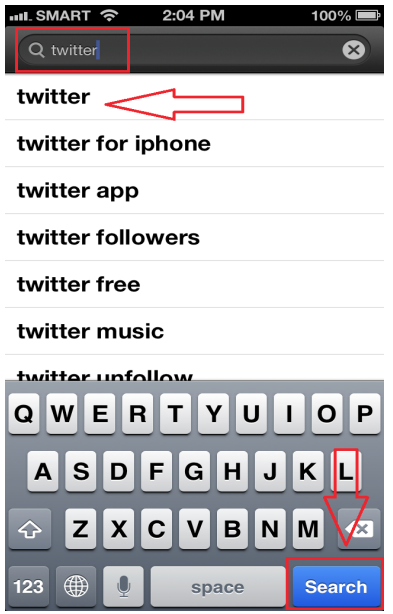

4. Since in this scenario you have already tested and installed Twitter before, you will notice from the two pictures that in Twitter a cloud icon appears while on the other picture a "Free" button appears. If you are installing Twitter for the first time you will see the "Free" button. Either way the next process is the same, tap the cloud icon. If the button is "Free" you will see a button that says "Install App." Tap it to install. If the icon is a cloud simply tap the cloud to install.

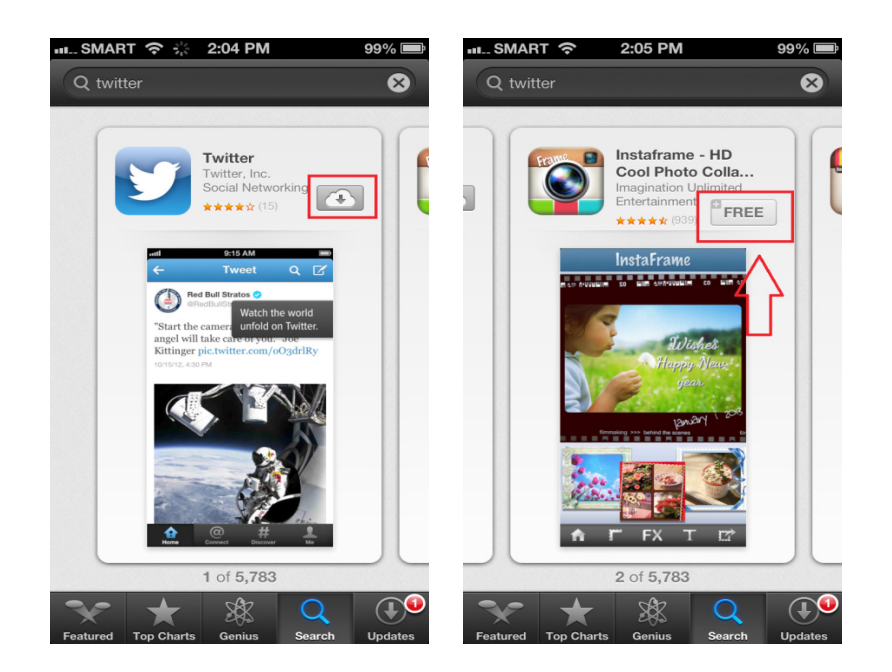

5. You will then see a progress bar. This will allow you to see that downloading and installation is in progress.

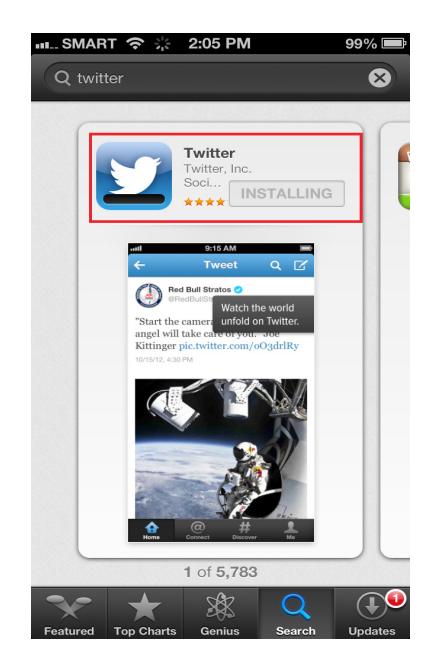

6. After the application is installed you will now see an "Open" button in place of the cloud icon. Tap the "Open" button to run Twitter for the first time.

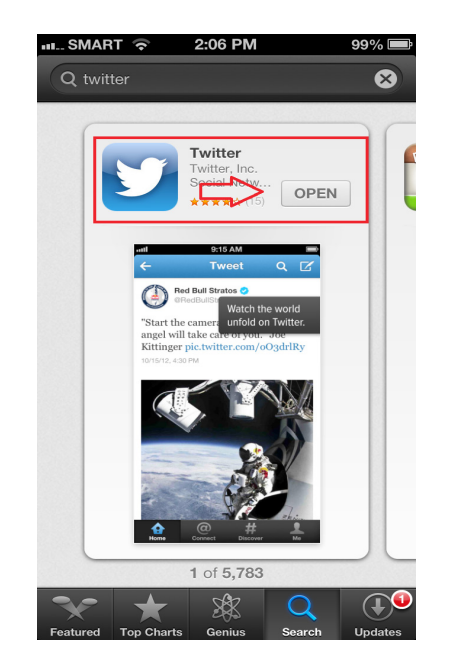

7. You will then be shown the Twitter Welcome screen. Notice that from time to time the background of the Welcome screen changes. On the lower right corner of the screen look for the "Sign in" button; tap the button to sign in.

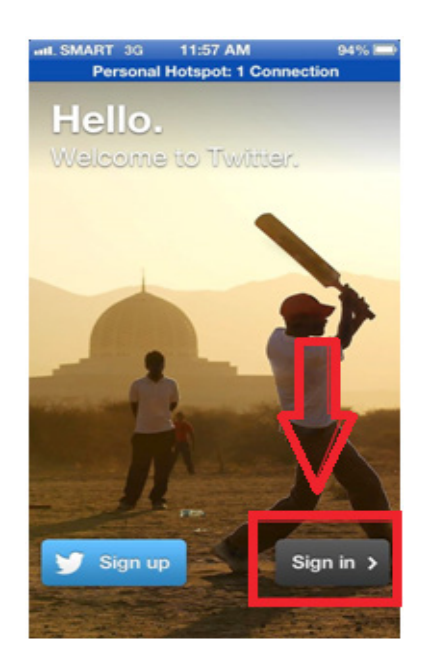

8. You will be prompted whether you want to allow Twitter to use your location or not. Tap the "OK" button to accept. You need this if you want your followers or friends to know where you posted a Tweet.

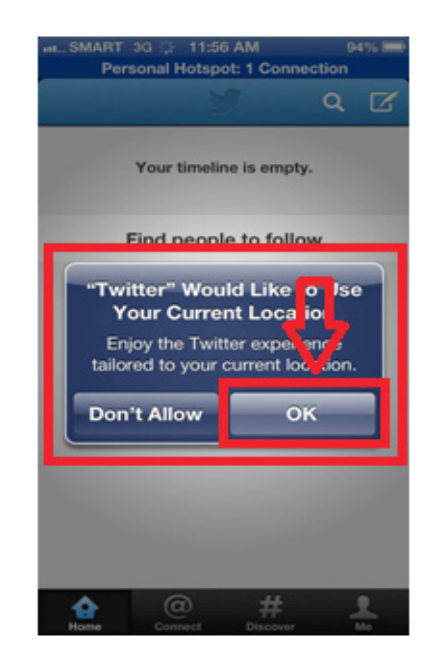

9. You will see a welcome screen; this is unique only to iOS devices because in Windows 8 Mobile and Android this screen is not shown. Tap the "X" icon on the upper right corner of the screen to close the welcome screen. You can add friends later by tapping the search icon and typing their names in the search field.

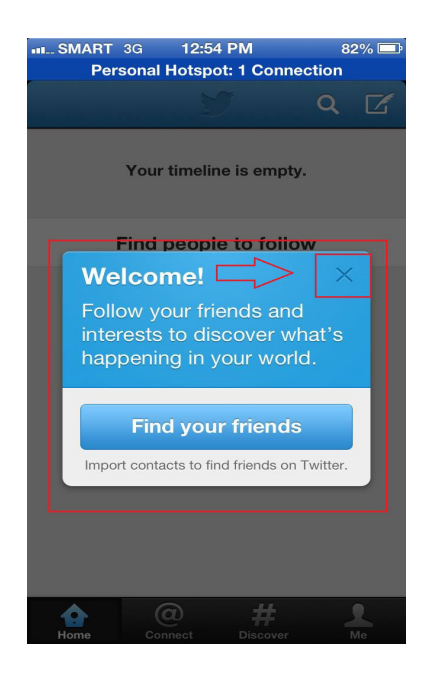

10. You will then see the Twitter Home screen, and you will notice that this is almost empty. This is because this is the first time you use Twitter. Tap the icon that looks like a human head and shoulder with the word "ME" underneath. The word "ME" refers to a screen where the contents of your personal profile can be enclosed and stored.

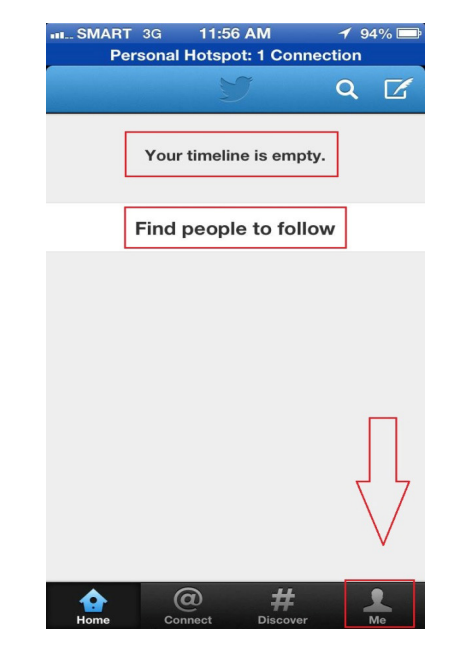

11. At the middle of the screen you will see a place holder for a photo. Having a photo in your Twitter account is as important as having a photo in your Identification Card. This will allow people to know you are who you say you are in your Twitter account and not somebody else. This is also one way of promoting values in social networking site by not pretending to be somebody else or using other people's photo as your own profile photo. The next section will explain how to upload a profile photo in your iOS device as well as Windows 8 Mobile and Android mobile devices.

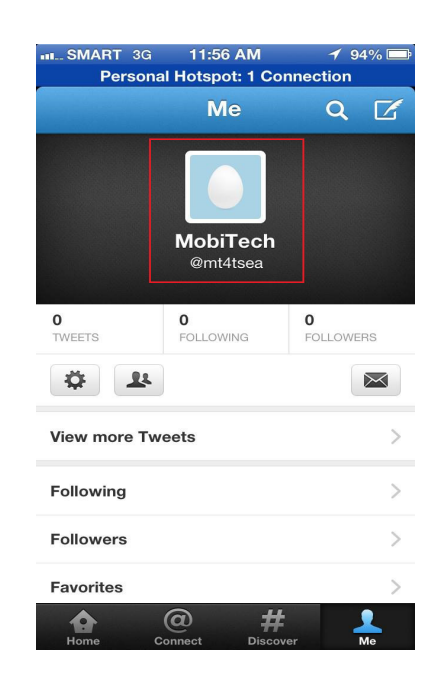

#### <span id="page-22-0"></span>**How to upload a profile photo**

"Uploading a photo into your Twitter personal profile follows the same process irrespective of your mobile devices' operating system. However, to familiarize you with Android, iOS, and Windows 8 Mobile operating systems, you will upload profile photos across all three operating systems. Efforts were made to make sure that you will be able to seamlessly use Twitter in any of the mobile device operating system mentioned"

To upload a profile photo follow these steps:

1. From any Android operating system mobile device, open your Twitter application by tapping the Twitter icon. The Twitter icon is the same across all mobile devices.

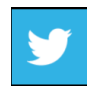

2. There are two ways to upload a photo in your Android mobile device. One is to take pictures directly from the mobile device and the other is from the pictures stored in the device. Either way, to upload a photo look for the settings icon in the Twitter screen  $\ddot{\bullet}$ . Tap the settings icon to access settings. The settings icon is located on the middle left corner of the Twitter screen under the "ME" icon  $\blacksquare$ 

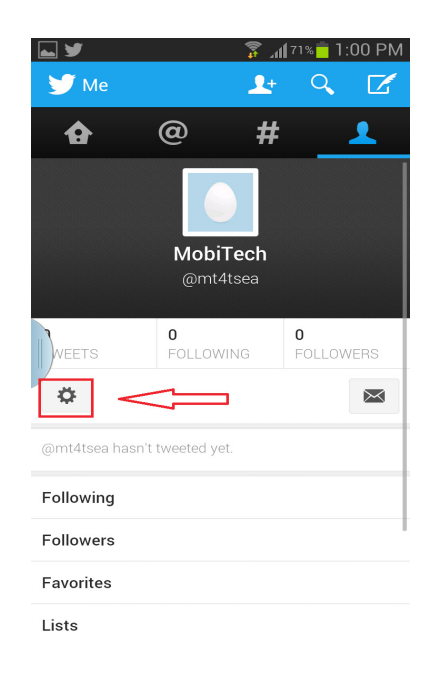

3. Tap Edit profile. A profile is your personal information within Twitter, which this includes your photo.

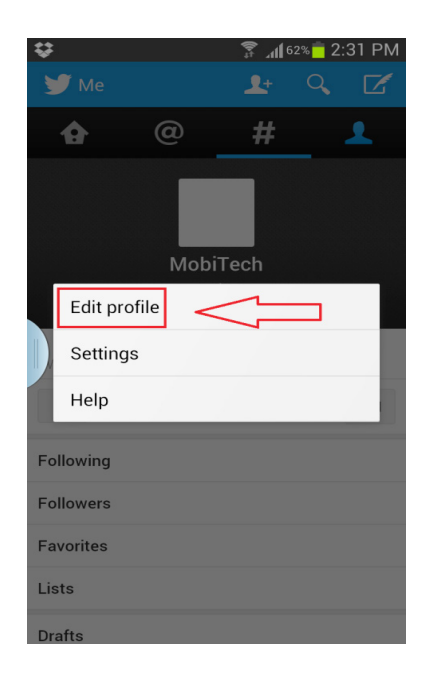

4. Choose whether to take a new picture or choose from an existing photograph already stored in your device. Let's start with taking and uploading a newly created photo. Tap on the word "Take Photo."

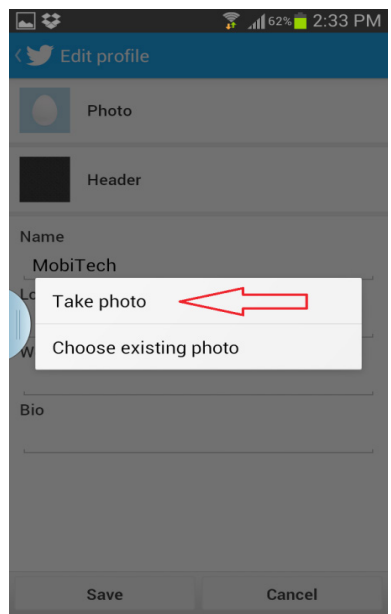

5. This will open the camera of your Android mobile device. Take the photo by tapping the camera icon from the screen of your device.

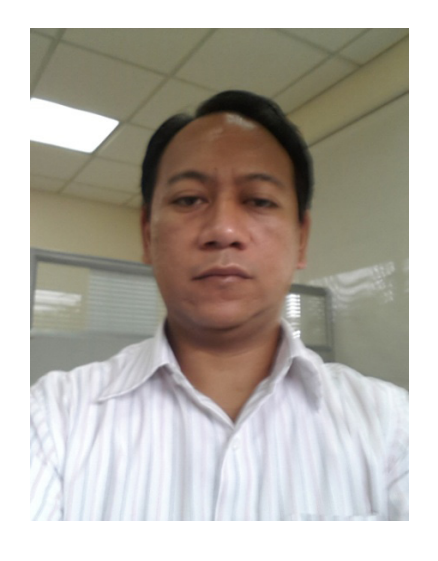

6. After taking the picture, the Android mobile device will prompt you to either save or discard the picture you have taken. If you like the picture, tap save; otherwise tap discard and take another photo.

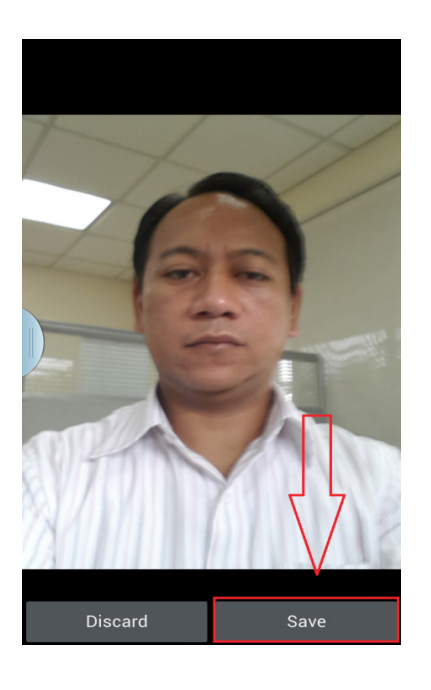

7. After you save the photo you have just recently shot, the photo will appear on your profile screen replacing the empty frame earlier. This will now be your profile photo which will appear next to every message you send. This is important so that people will recognize you. A gentle reminder: any message you send will always be traced back to you, so be very careful with what you send. Remember, Twitter is a social networking site and by that it means that your messages, posts, and conversations can be read by anyone in Twitter.

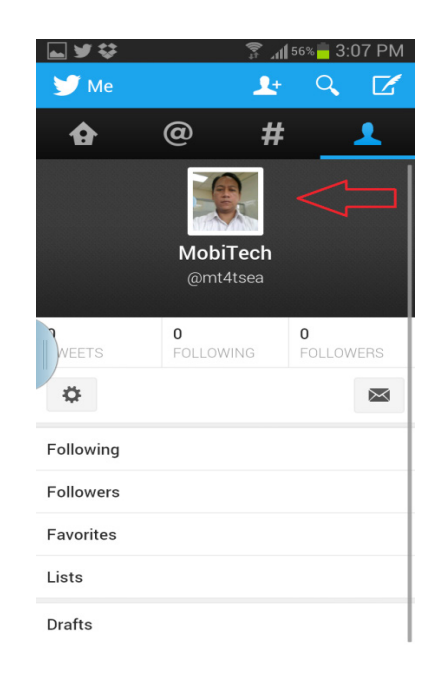

8. Now let's learn how to upload an existing photo as your new profile photo. Remember the steps you made earlier when you chose to take a photo. Do the steps again, only this time tap the "Choose existing photo."

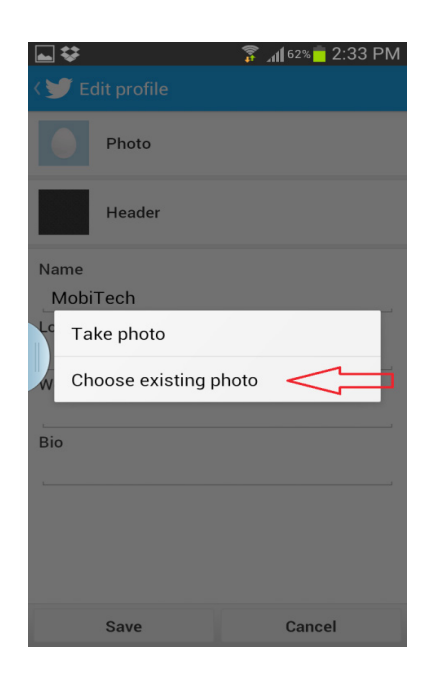

9. The Android mobile device will show you all the existing photo album content currently stored in the mobile device. Choose the album where your picture is located by tapping the album.

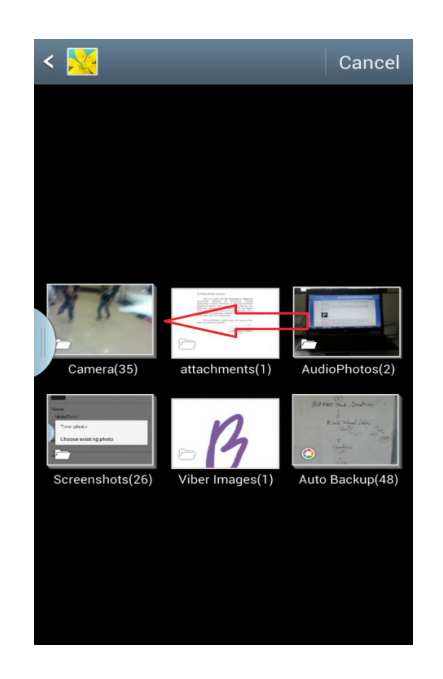

10. From the album choose the photo you would like to be your profile photo. Do this by tapping your preferred photo.

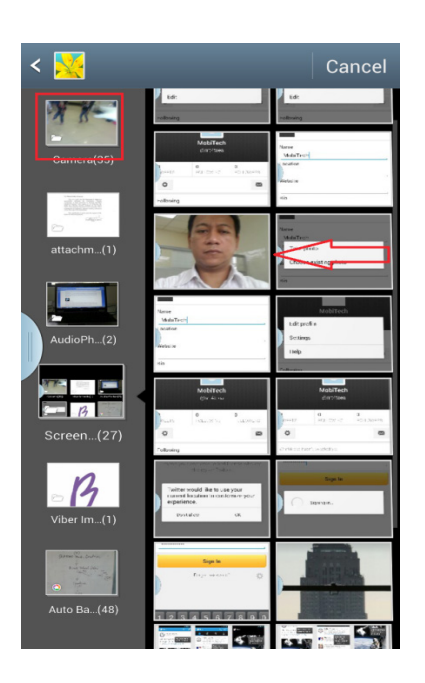

11. The Android mobile device will then show you the screen where you can save the photo you have chosen as your profile photo. Tap the save button to save.

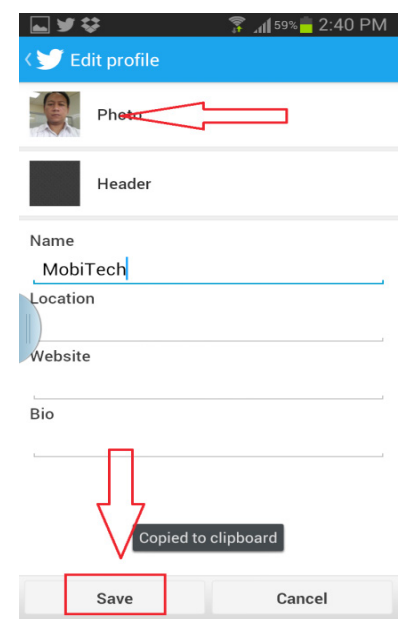

12. You now have a profile photo in your Twitter account using an Android mobile device.

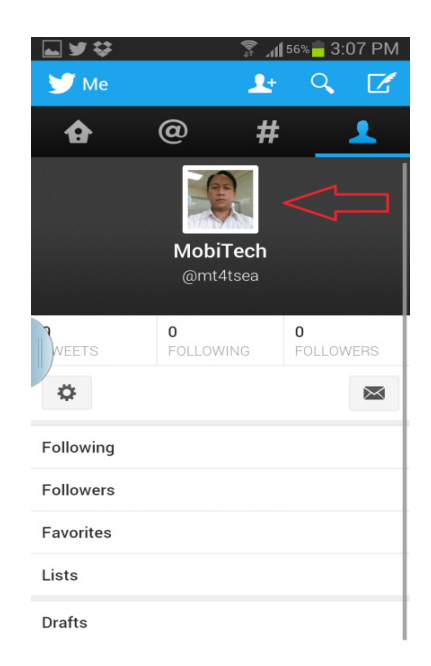

13. To upload a profile photo using iOS is basically following the same steps as it is with Android; however, to familiarize yourself with different mobile device platform you will upload a profile photo in Twitter using an iOS device. Open the Twitter application in your iOS device and tap the settings icon.

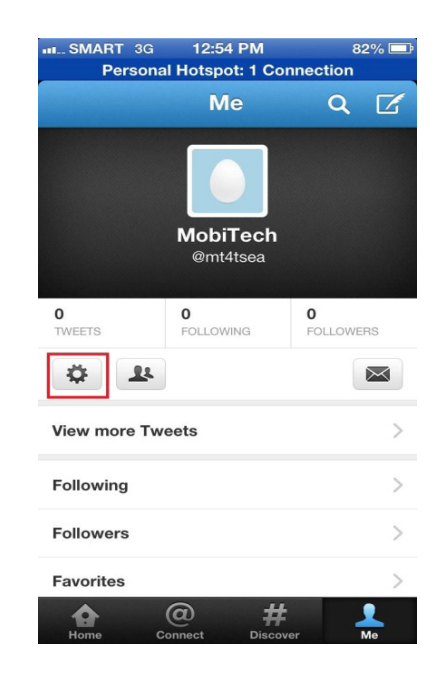

14. Tap the edit profile button. This will allow you to edit your profile and upload your profile photo as well.

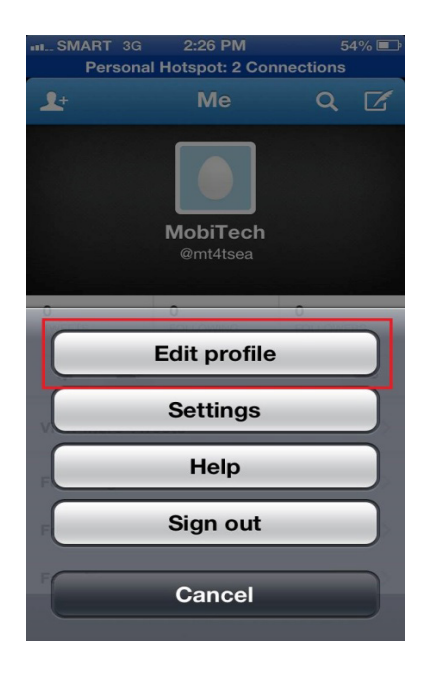

15. Just like in Android there are two ways to upload your profile photo: one is by taking a new photo and the other is by choosing an existing photo stored in your iOS device. Let's upload a photo by taking your photo from the device. Tap the take photo button.

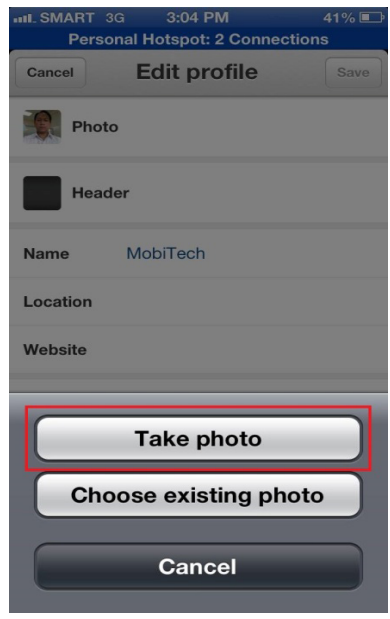

16. Take the photo by tapping on the camera icon.

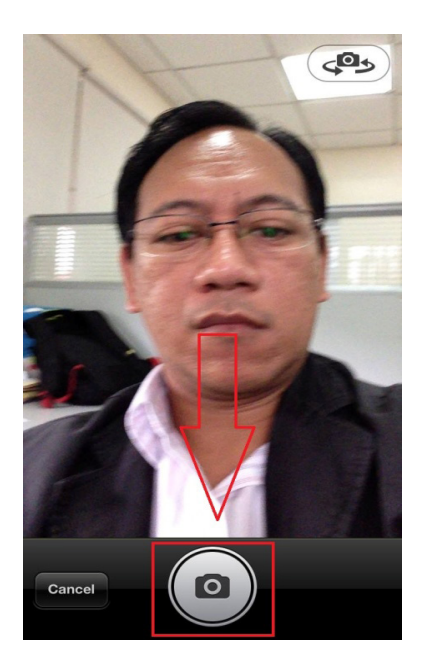

17. Remember that with Android you can retake the picture if you don't like it. In the next retake I took the jacket off to see the difference. Tap the choose button if you are satisfied with the picture you shot. This will tell Twitter that this is the photo you would like to use as your profile photo.

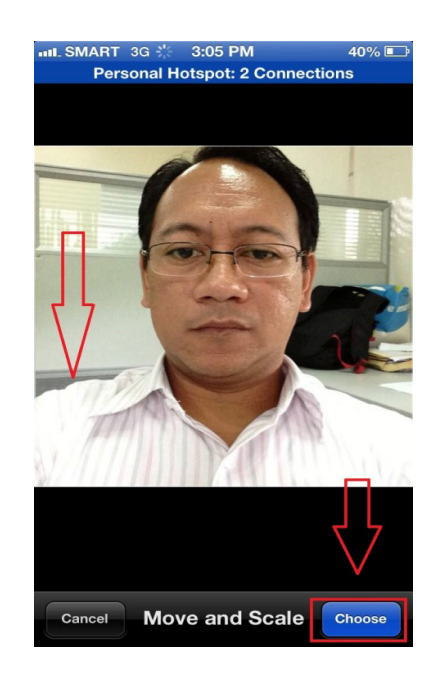

18. You will notice that the empty profile photo frame earlier now has your photo inside. Tap save to confirm it as your profile photo.

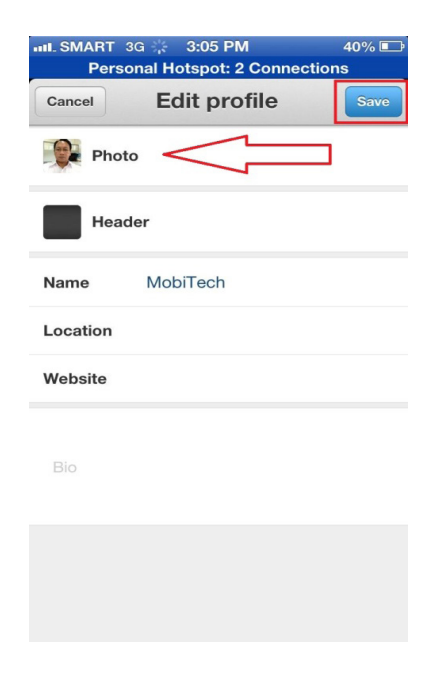

19. Remember it was mentioned earlier that there are two ways to upload a profile photo - one is by taking a picture and the other is by choosing from the existing photos. To choose an existing photo from your files, tap choose existing photo button. This will tell the device that you wish to use the photo stored in the device.

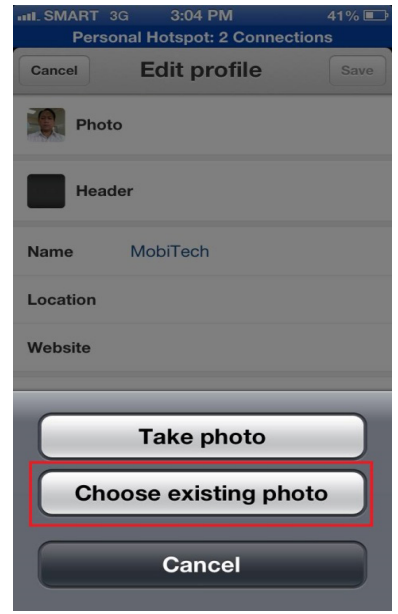

20. Mobile devices that run on an iOS operating system come with a security feature that is activated when you try to access photos stored in your mobile device. The operating system iOS will pop up a message window informing you that a request from a mobile application is trying to access your photo. Don't worry about it, this is just standard procedure every time a mobile application is trying to access files from your iOS device for the first time. The next time you open the mobile application you will not go through this security feature anymore because once you've tapped OK to access your photos in your device, iOS will remember that you already gave your permission to access the photos from your mobile device. Tap on the word "OK" to continue.

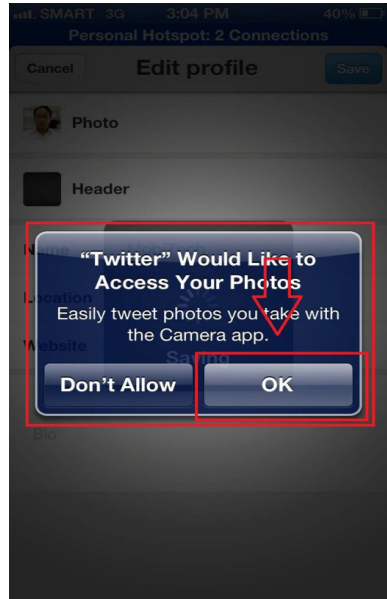

21. Twitter will now open the photos in your device. Tap the album in which the profile photo you wish to upload is located. To access the picture, tap the album.

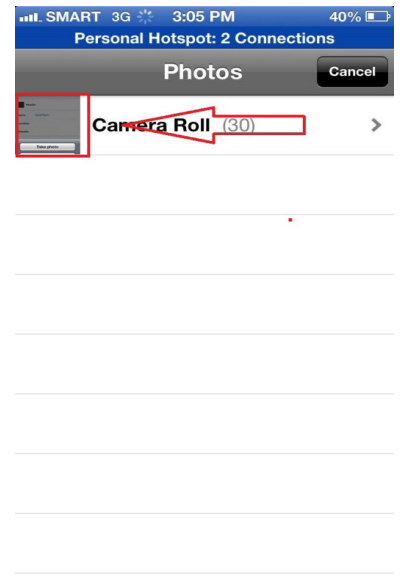

22. After tapping on the album the device will show you all the pictures contained in that album. Choose your preferred profile photo by tapping on the photo.

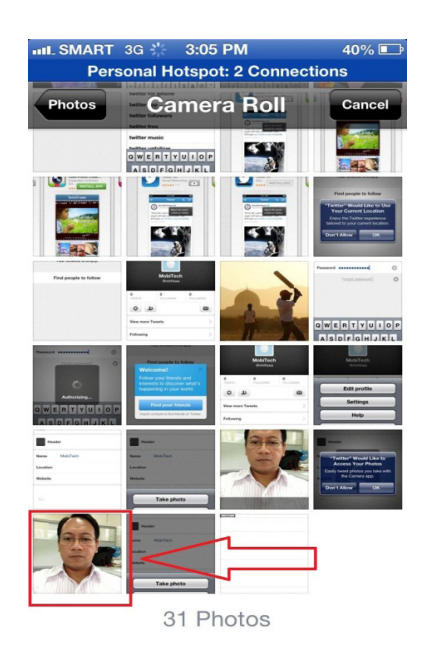

23. After tapping on the photo the device will highlight the photo you have chosen. If you want it to be your profile photo, tap the "Choose" button on the lower right corner of the screen.

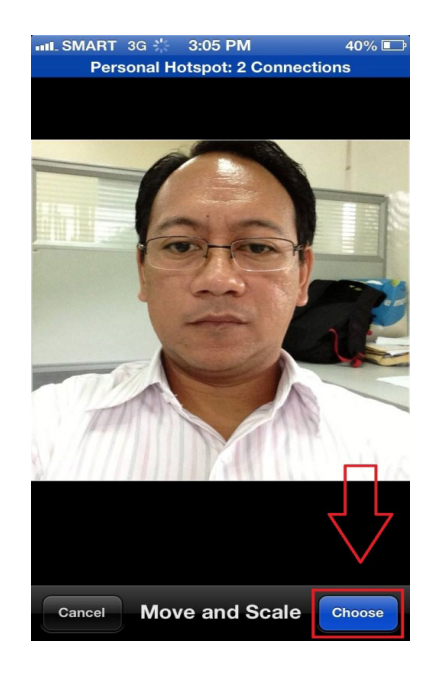

24. Tap the save button to tell Twitter that this is the profile photo you would like to appear in your Twitter page.

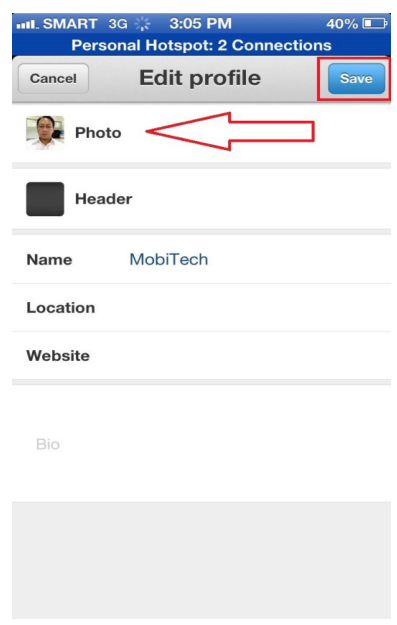

25. Congratulations! You have successfully uploaded a profile photo in your Twitter account using your iOS mobile device.

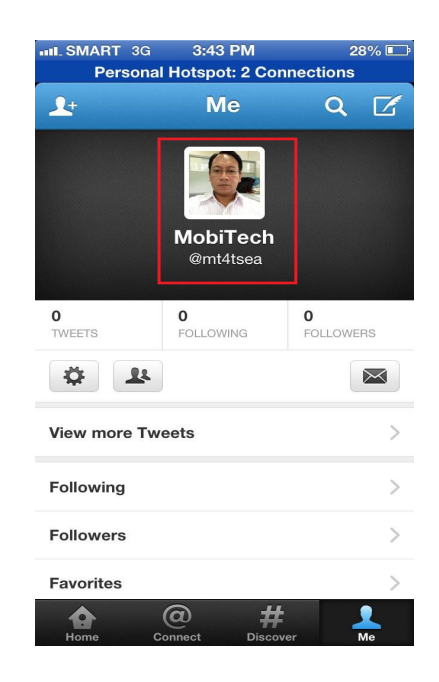

26. In Windows 8 mobile look for the triple dot on the lower right corner of the screen. Tap the triple dot and tap the edit profile to upload a profile photo.

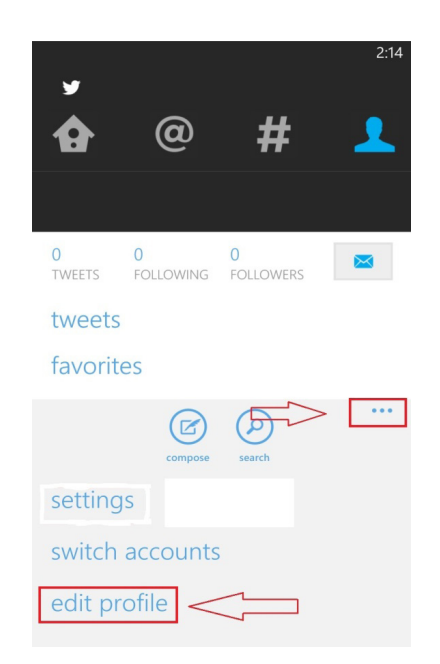

27. As you will observe there are some differences in using mobile devices running Windows 8 Mobile compared to Android and iOS. This is because iOS and Android are almost identical, while Windows 8 Mobile is a platform with its own identity. To upload a profile photo using Windows 8 mobile, tap on the photo frame; this will instruct the operating system that you wish to upload a picture.

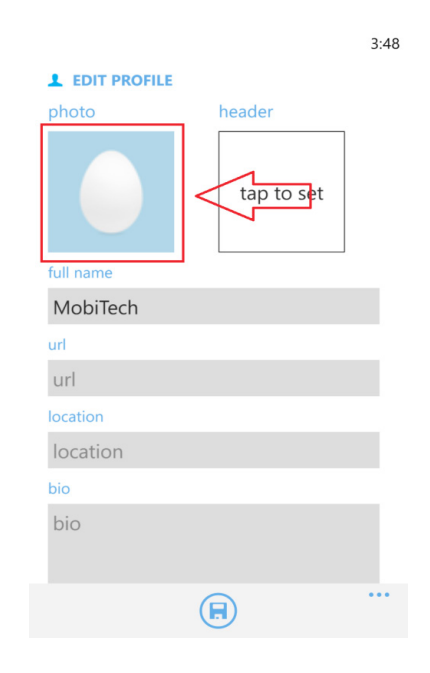

28. Just like Android and iOS, Windows 8 Mobile also has two ways to upload photo: one is by taking a picture and the other one is by choosing an existing photo. Although they are the same across platforms, the procedure is different from Android to an iOS. In Windows 8 Mobile, once you tap the photo frame you will be shown the content of the photo album and the camera icon at the bottom of the screen to take picture. First let's upload a profile picture by taking a photo. Tap the photo icon below the screen.

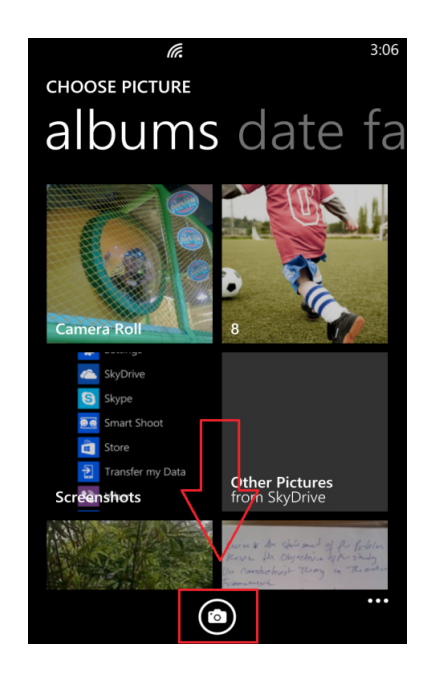
29. Push the photo shoot button on the lower right side of the mobile device to take the picture. Tap the accept button if you are satisfied with the picture. This will tell the device that this is the photo you wish to be your profile picture.

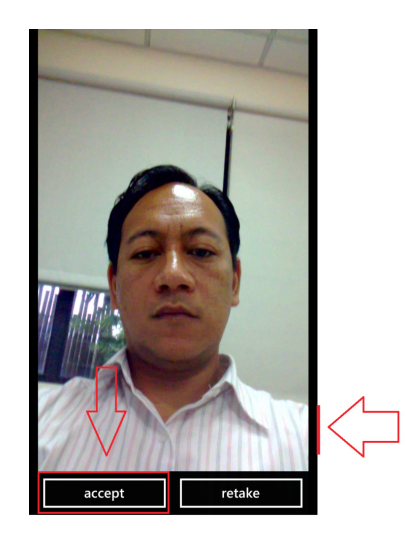

30. Tap the check icon once you are sure that you would like this picture to be your profile picture.

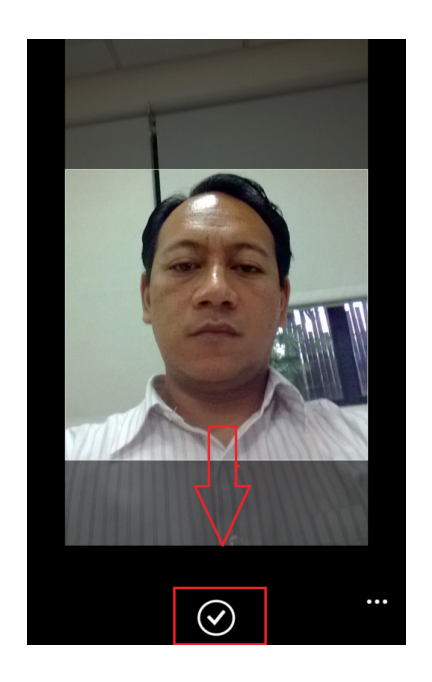

31. Tap the save icon below the screen to save the profile picture you have just uploaded.

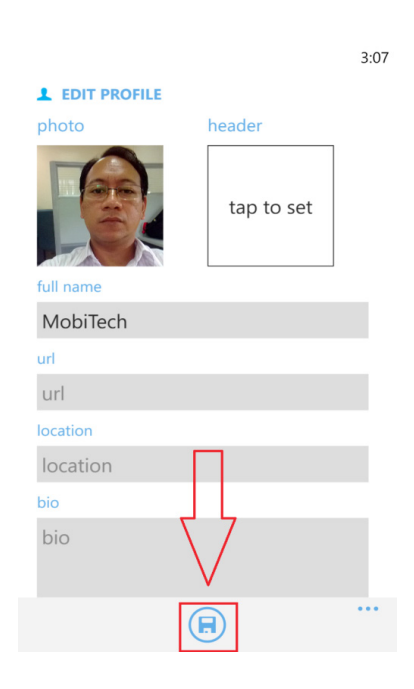

32. Congratulations! You have just uploaded a profile photo using the camera to take your picture using your Windows 8 mobile device.

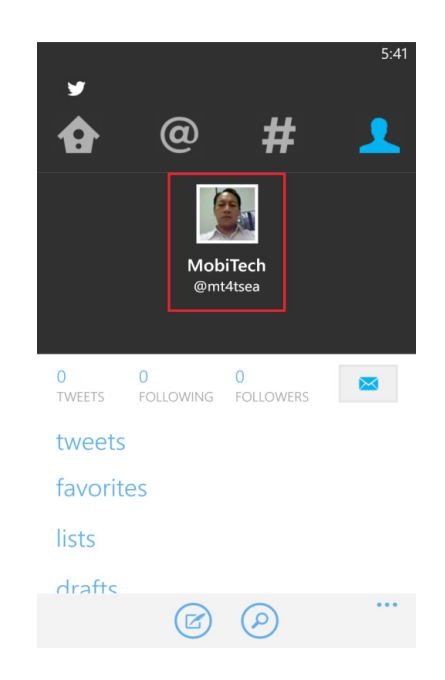

33. It was mentioned earlier that there are two ways to upload a profile picture in a Windows 8 mobile device. Now learn how to upload a picture using an existing photo. Instead of tapping the photo icon on the lower part of the screen to activate the camera, tap on an album in one of the tiles on the screen. This will tell the device that you wish to choose from the existing pictures and this will open the album as well.

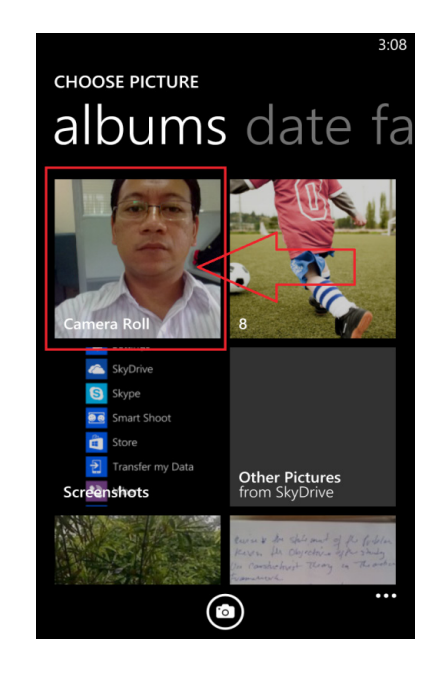

34. Choose one of the pictures inside the album to upload.

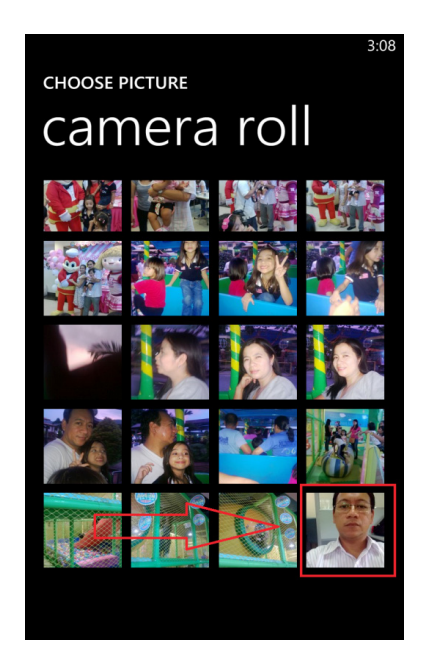

35. Tap the check icon to tell the Windows 8 mobile device that you have chosen this picture as your profile picture.

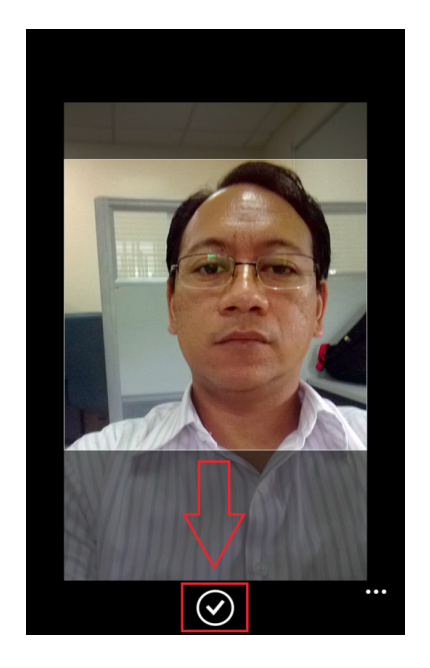

37. Tap the save button on the lower part of the screen to save the changes you have just made.

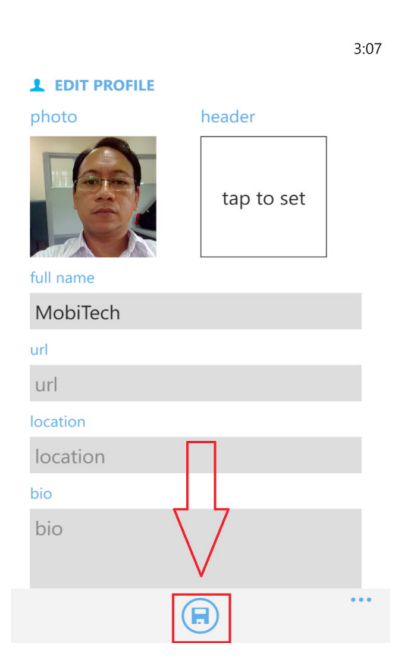

38. Congratulations! You have just uploaded a profile photo using an existing photo from your Windows 8 mobile device.

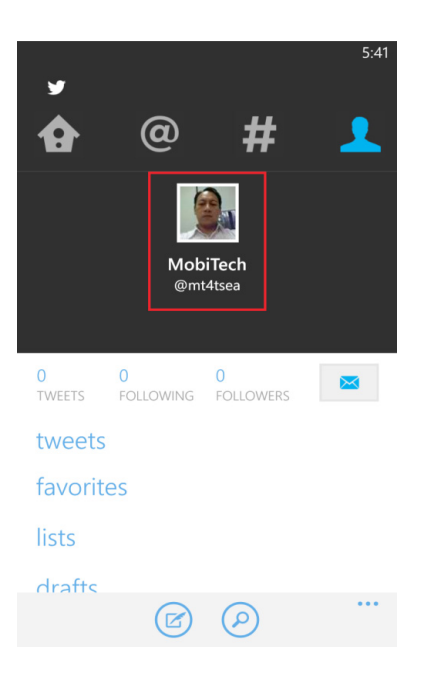

Your personal Twitter profile tells the world who you are and what you do. To enhance your Twitter profile you may wish to enter additional information. Examples are your full name, your personal website or your company website, where you work, and a short biography.

Now that you have a Twitter account set up and your profile photo installed, you are ready to send messages to your friends, family, and colleague. Messages sent through Twitter are known as "Tweets."

# **How to compose a tweet**

Basic settings for composing a Tweet in Android and iOS are almost identical, although there are some very minor differences. Once you have learned how to use Twitter in Android you will also know how to use Twitter in iOS. Since Windows 8 Mobile is a totally different platform from Android and iOS, a different set of instructions for Windows 8 Mobile is presented. To summarize there are two sets of instructions for composing a "Tweet" in Twitter: Windows 8 Mobile and a combination of Android and iOS.

What is a Tweet on Twitter? A Tweet is a message posted on Twitter. The message can comprise a maximum of 140 characters. Characters are the letters, numbers, and symbols you type in your mobile device. You are now going to compose a Tweet. Please follow the instructions."

1. For Android and iOS – open your Twitter application. On the upper right corner of the screen look for an icon with a feather in a slate. Tap the icon to start typing a Tweet in Twitter.

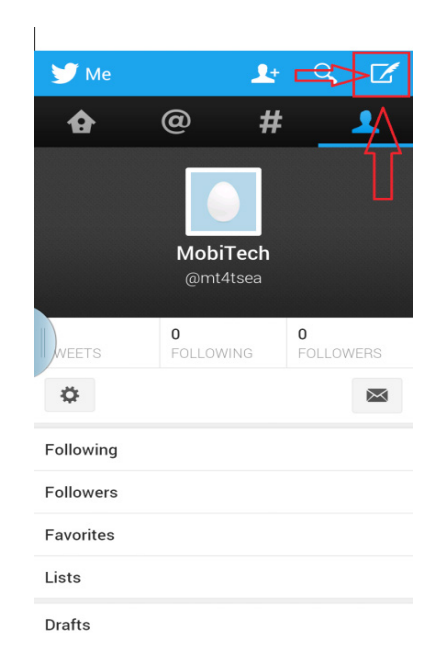

2. You will notice your Twitter name on the screen and directly below it is the message or your Tweet, which you are composing. On the upper right corner of the screen there is a button that says "Tweet." Tap that button to post your Tweet. Notice also that beside the Tweet button is a number that decreases every time you type a character. This indicates the number of characters you may still use. Remember your Tweet cannot be longer than 140 characters.

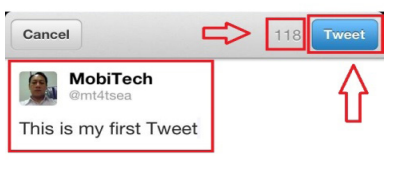

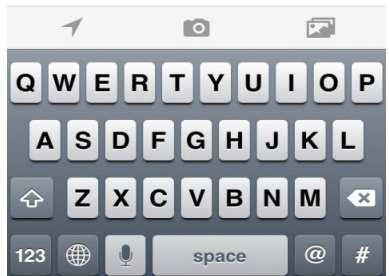

3. Now you have posted your first Tweet. Notice that your Tweet comes under your Twitter account, indicating that the Tweet is from your Twitter account.

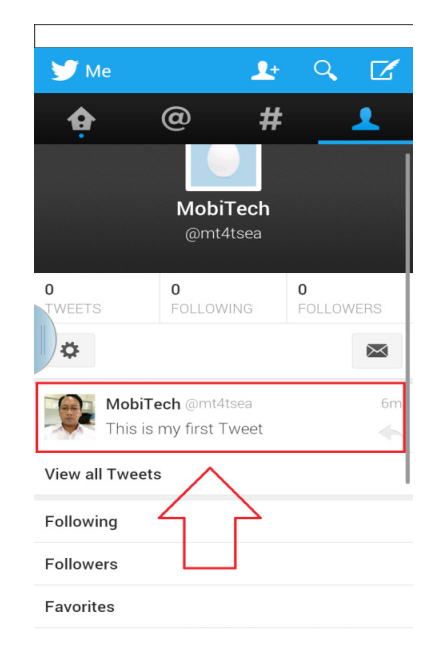

4. Now let's see how to compose a Tweet using Windows 8 Mobile. It is very similar to using an Android or iOS device. Open your Twitter application. To compose a Tweet in Windows 8 Mobile, the location of the Tweet icon is at the bottom of the screen, although the feather in a slate is identical across all three platforms. Tap the Tweet icon at the bottom of the screen to start composing a Tweet.

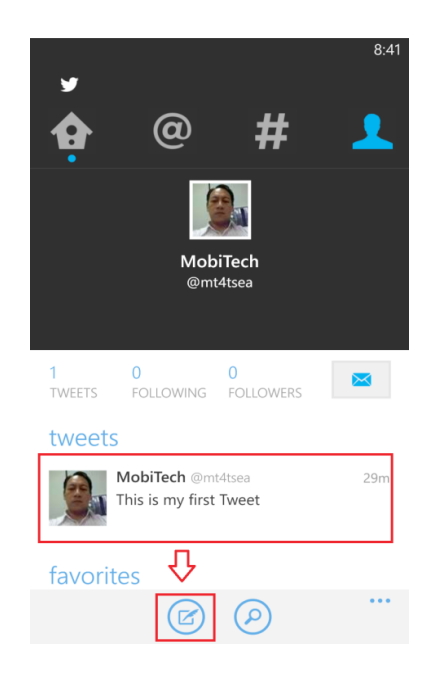

5. Composing a Tweet in Windows 8 Mobile is somewhat the same as in Android and iOS. You type the Tweet under your Twitter name and you will also see the number of characters available on the upper right corner of the screen. Now here is where Windows 8 mobile differs from Android and iOS. To post the Tweet, look for the icon with a bird figure at the bottom part of the screen. Tap the icon to post the Tweet.

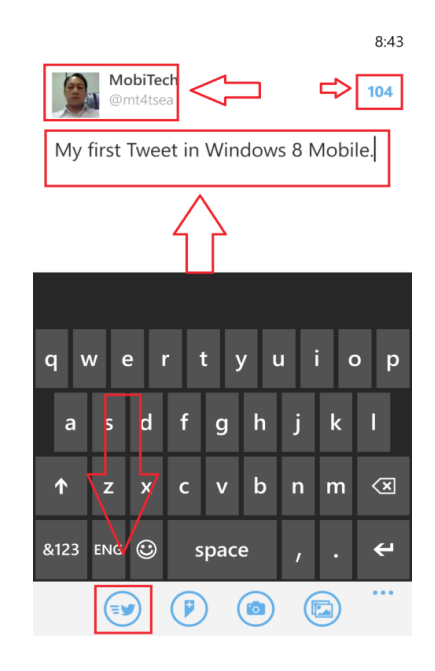

6. Now you will see the Tweet you posted in Twitter. Notice your profile photo beside your Tweet? This is to identify that you created this Tweet.

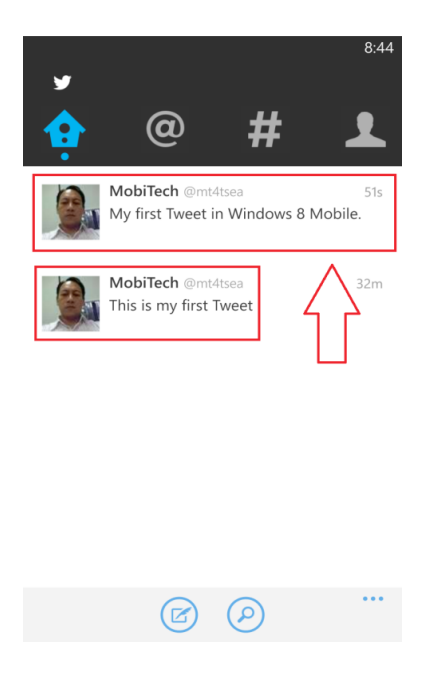

### **How to follow family, friends, and colleagues**

Now that you have a Twitter account and learned how to post your first Tweet, it's time to add your family, friends, colleagues and other people you may want to send Tweets to. The importance of Social Networking such as Twitter is to be able to connect with other persons. To connect you need a medium wherein you can send and receive information. In Twitter we call that "following." In other social networking site, like for example in Facebook, when you send a message it is called a "post"; in Twitter it is called a "Tweet"; in Facebook you "add" a friend; in Twitter you "follow" a friend. In other social networking site you are "adding a friend"; in Twitter you are "following a friend" and your friend is called a "follower." A "follower" is someone who follows all of your "Tweets" or someone who receives all of your "Tweets." The change in terms is used by Twitter to differentiate it from other social networking sites. To follow someone in Twitter simply follow these steps.

If the person you want to add as a friend chooses that all requests must be approved first, you have to wait until that person approves your request. It is not very often that Twitter users set a condition that all "follow" requests must be accepted or approved first. This is a personal choice. If the person you wish to "follow" did not set a specific condition, you will automatically be added as a follower.

1. Open your Twitter application from your Android mobile device. To "follow" someone on Twitter, you need to search the Twitter account of that person. To search an account in Twitter, look for the magnifying glass icon located on the upper right corner of the screen. This is the search icon; tap the icon to search for the account you wish to "follow."

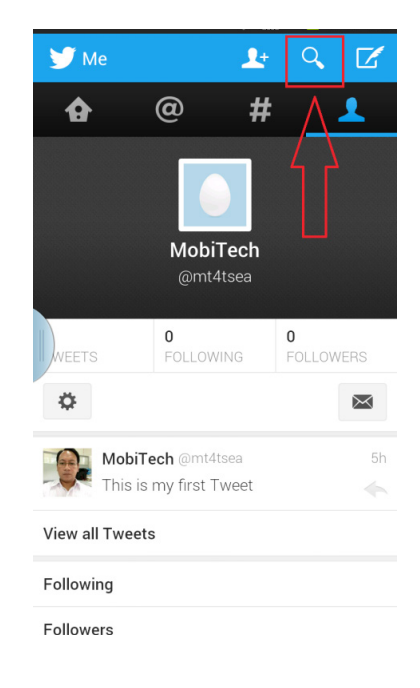

2. Twitter stores the account names and profiles of everyone using Twitter in a database. To access the Twitter account of one of your friends, family, or colleague you need to search for that account in the Twitter database.

To search for a Twitter account, tap the search icon and a search field will appear. The search field is a portion in the mobile device screen where you type the Twitter account of your friend, family, or colleague you wish to follow. For this example you are going to search for the Twitter account called "trkmt21." Type "trkmt21" in the search field. You will find the Twitter account "trkmt21" under the search field. Tap the word "Go to @trkmt21." A screen will appear showing the Twitter account of "trkmt21" as it appears in Twitter.

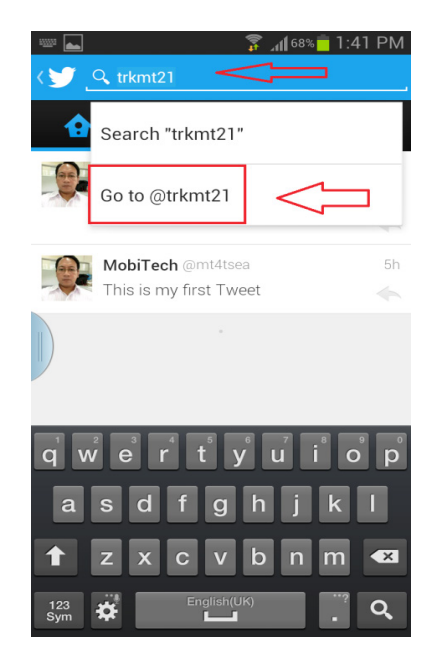

3. On the right side of the screen you will see the "Follow" button. Tap the button. This will send a request to the account that you wish to follow that person's Tweets.

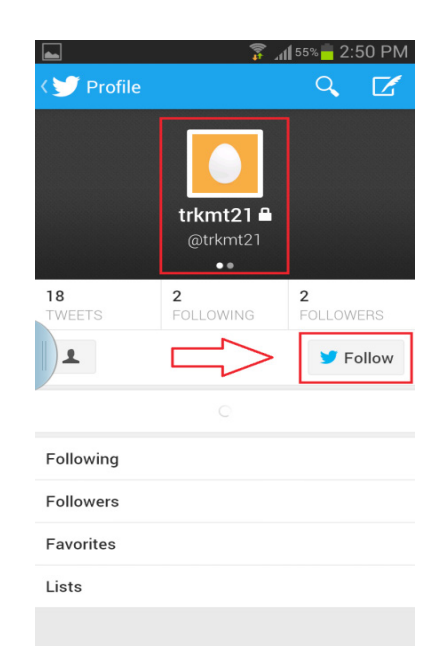

 4. You will notice that the "Follow" button before is now "Following." This indicates that you are following the Tweet of this account. If you do not wish to follow this account anymore simply tap the "Following" button and it will revert to "Follow" button. This means that you are no longer following that account or to use the "language," you are now "unfollowing" that account.

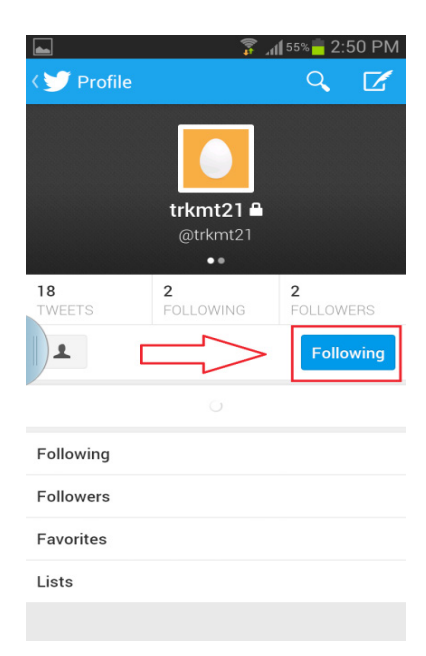

5. For Android and iOS the location of the magnifying lens icon is the same - on the upper right corner of the screen. Tap the icon to search for your friend.

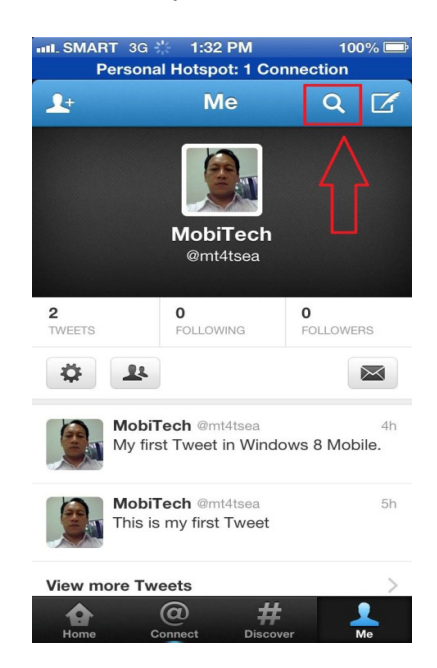

6. A search field will appear. Type the Twitter name or account you want to follow. You will notice that the @ symbol is always at the beginning of the Twitter account. For example, the Twitter account of your friend is trkmt21. Tap this Twitter account to access your friend's public Twitter profile.

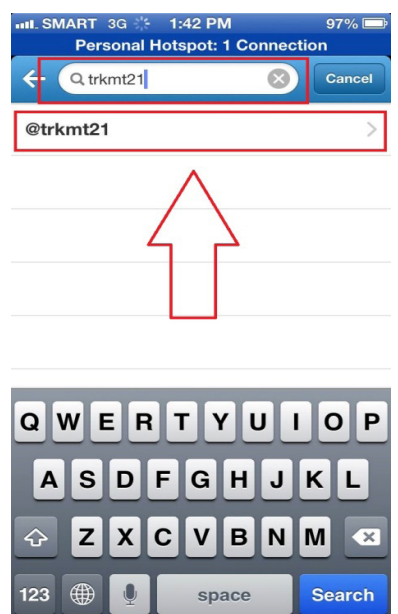

7. This is the Twitter public profile of your friend. A public profile means that this is the profile of your friend which everyone in Twitter can see. Tap the follow button to follow your friend. Following your friend will enable you to see all of your friend's Tweets. From now on any new Tweet by your friend will be delivered to your mobile device.

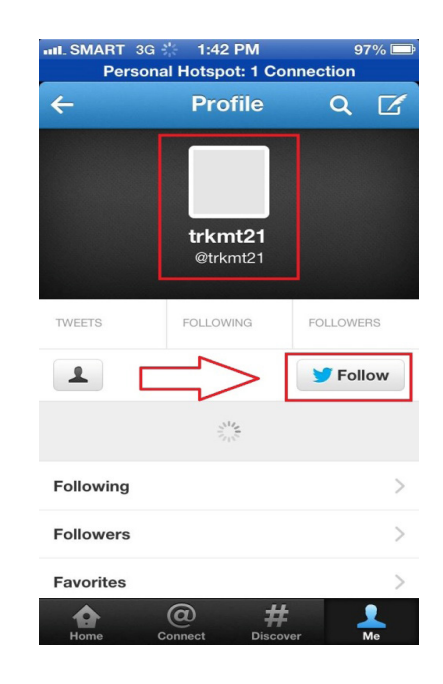

8. Remember it was mentioned earlier that if your friend specifically configured his/ her Twitter settings that all follow requests be approved, then you will see a "Pending" button. This will change to "Following" when it is accepted by your friend.

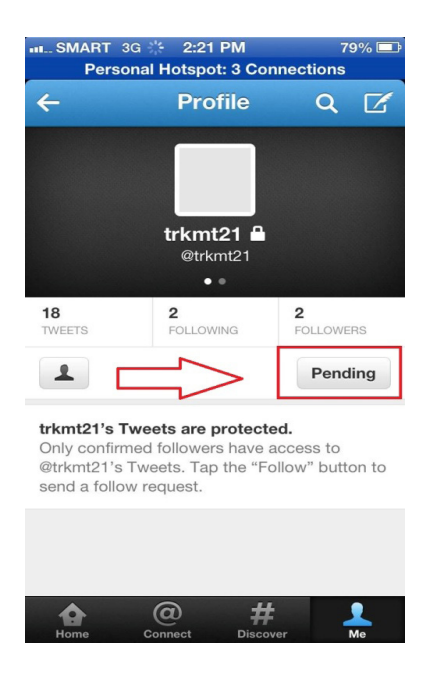

Remember that in Twitter if you send a Tweet all of your followers will receive the Tweet. Now if you want to direct a message to a specific account, you need to put the "@" symbol before the name or Twitter account. For example, if *trkmt21* sends a Tweet specifically to *mt4tsea,* the sender will put @ before the message, e.g., *@ mt4tsea Hi There!*

9. In Windows 8 Mobile the magnifying lens icon or the search icon is located at the bottom of the screen and you will also notice that the home screen is somewhat different from Android and iOS. This is because Windows 8 Mobile is a totally different platform from the rest. Tap the magnifying lens icon to search for your friend.

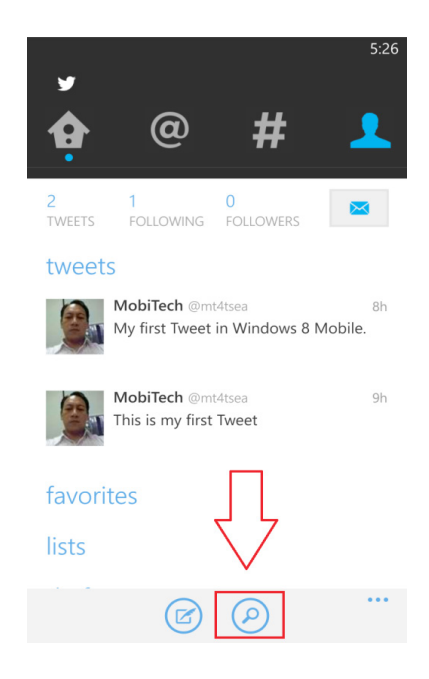

10. In this scenario we will add a person who has not put specific controls on who they accept as a follower, meaning, when you follow the person, there is no need to wait for acceptance, it is automatically accepted. Just like in Android and iOS type the Twitter account you wish to follow and tap the Twitter account to access the public profile of that account.

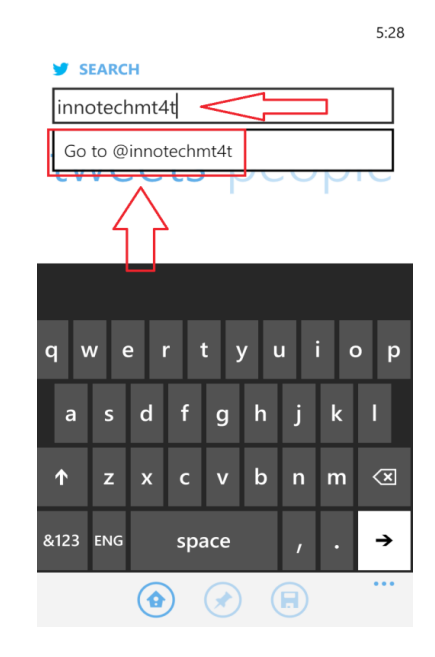

11. The public profile of the account will appear in your screen. Notice that the word "Follow" does not appear in the button, there is only a "+" symbol. Do not worry as this simply means "add" instead of follow. Tap the button with the "+" symbol. This will tell Twitter that you wish to follow this account.

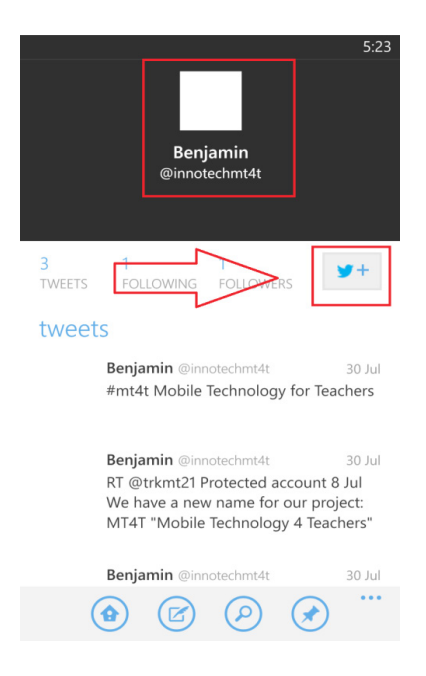

12. In Windows 8 Mobile instead of the word "Following," you will see a bird with a check symbol; this simply means that you are already following this account or in other terms you are a "Follower" of this account.

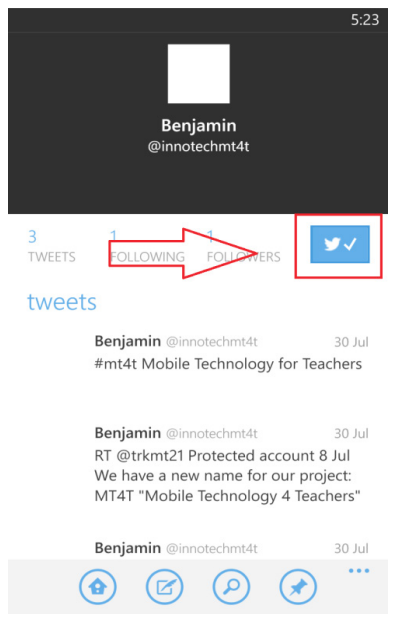

13. Congratulations! You now know how to follow people using your Android, iOS or Windows 8 mobile devices. If you wish not to follow this Twitter user anymore, simply tap the bird with a check symbol button and the button will turn into a "+" symbol. This means that you are "unfollowing" this user.

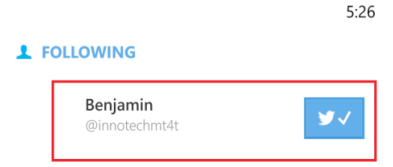

#### **How to use basic Twitter commands**

Reply is a basic Twitter command. If someone sent you a message and you want to make a comment or answer a question, it is called a "reply." To reply to a Tweet, tap the reply button; in Windows 8 Mobile, Android, and iOS it is located just below the Tweet with an arrow symbol pointing to the left. In Windows 8 Mobile a reply screen will appear and to send a reply, tap the bird icon at the bottom of the screen. For Android and iOS, there is a reply field at the bottom of the screen. Type the message and tap the "Tweet" button to send a reply. If you want to reply to a specific Twitter account, don't forget to put "@" before the Twitter account, e.g., *@mt4tse reply specifically to you*. This message simply means that you are directing your reply to one account only, not to all your followers. However, you must take caution in replying to a message, and bear in mind that if you reply to a "Tweet," all of his/her followers and your followers can read your reply. In an SMS or text message from your smartphone, if you make a reply to a message, only one person – the one who owns the phone number - can receive your message. In Twitter it's different since all your followers and his/her followers will receive the message."

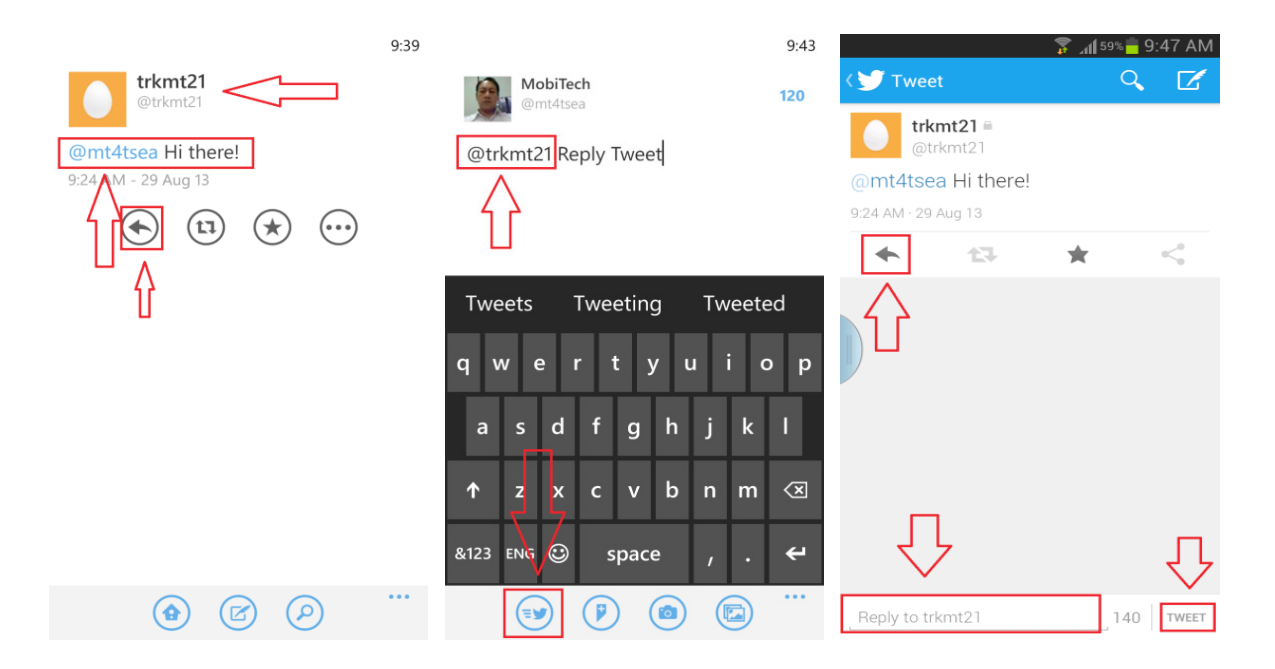

### **Intermediate Users**

Intermediate Users are those users who are familiar with the basic commands in using Twitter on their mobile devices and ready to learn more complicated tasks beyond sending a "Tweet." In this section intermediate users will learn about other Twitter terms such as hashtags, direct messages, retweet, as well as techniques on how to protect their privacy when using Twitter.

### **What is a Twitter #hashtag?**

Once you've started using Twitter, it won't take long before you come across what's known as a hashtag. A hashtag is a tweet that has a  $#$  prefix. (The  $#$  is a hash symbol, hence the term hash tag or hashtag). A hashtag is simply a way for people to search for "Tweets" that have a common topic. For example, if you search on #LOST (or #Lost or #lost, because it's not case-sensitive i.e., \_\_\_\_\_\_\_\_\_\_\_\_\_\_\_\_\_\_\_\_\_\_\_\_\_\_, you'll get a list of tweets related to the American TV show "Lost." A hashtag is used to mark keywords or topics in a Tweet. It was created purely by Twitter users as a way to categorize messages, e.g., #tgif.

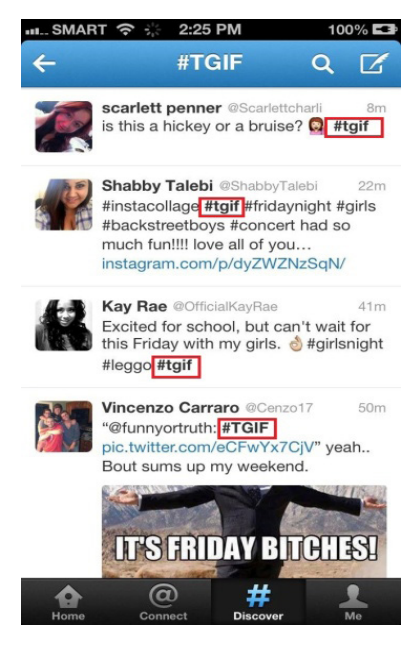

We search for hashtags to follow or look for tweets on a topic of interest. It may be an organized event, or a TV programme, noteworthy cause, breaking or running news story, or group conversation taking place on Twitter. To look for hashtags in Android, iOS, and Windows 8 Mobile tap the hashtag symbol "#" on the top of the screen and then tap the symbol. This will show the current hashtags in Twitter.

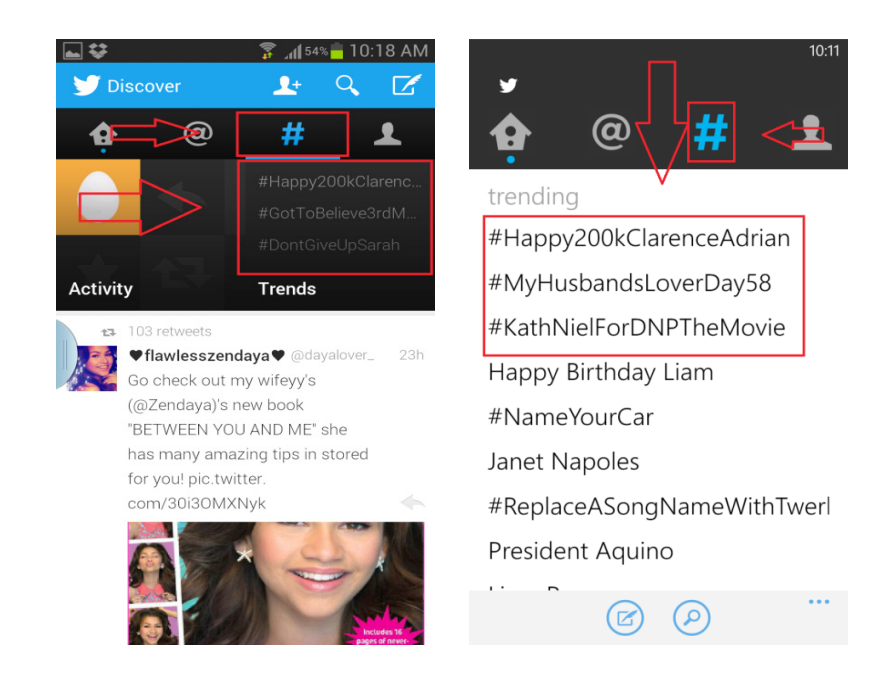

### **How to create a Twitter #hashtags**

1. Remember the instruction on how to send a Tweet? It is basically the same in creating a hashtag; simply type the "#" symbol before the message, then tap the send icon to send your hashtag.

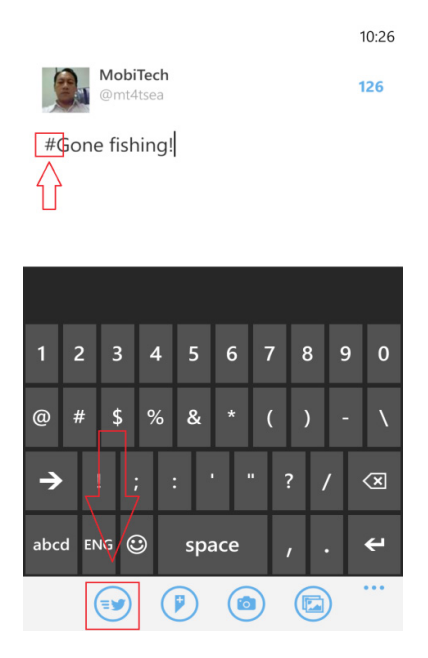

2. This is how your hashtag will look like in Windows 8 Mobile and in Android and iOS, respectively.

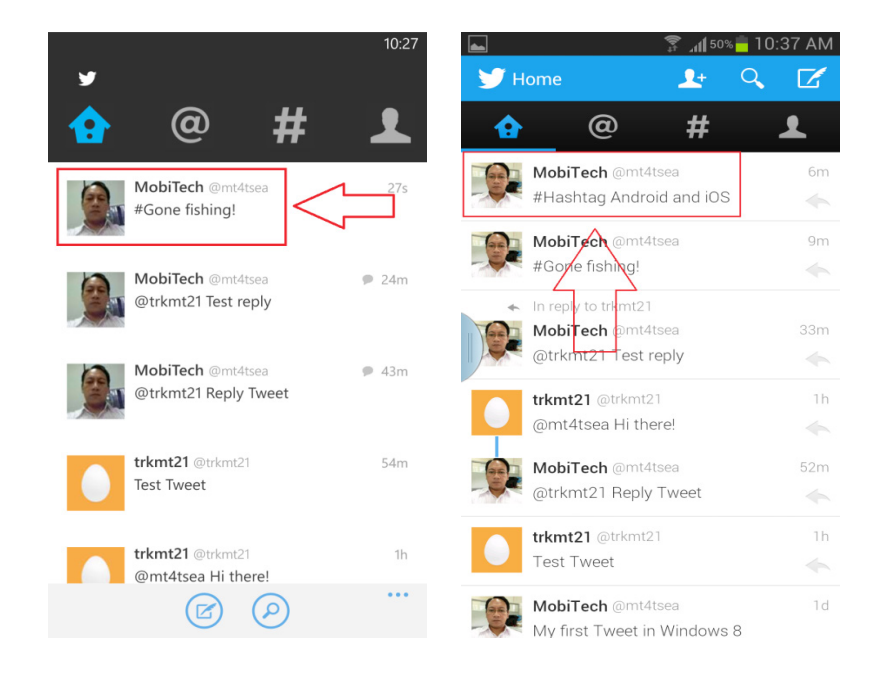

### **What is Trending on Twitter?**

Twitter Trends are automatically generated by an algorithm that attempts to identify topics that are being talked about more right now than they were previously. An algorithm is a step-by-step computer procedure in calculations. In Twitter, the calculation is the most accessed Twitter Trend by Twitter users. The Trends list is designed to help people discover the 'most breaking' breaking news from across the world or in your location, in real-time. The Trends list captures the emerging topics, not just what's most popular." Here is an example of Twitter Trend or most popular topic in the Philippines. It is the Philippines because Twitter recognizes that the location of the Twitter user accessing Twitter trend is located in the Philippines.

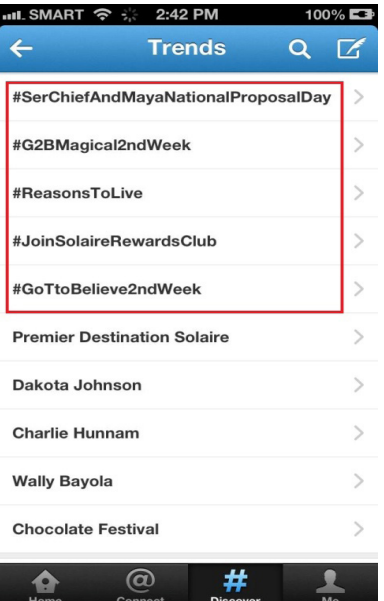

### **How to send a direct message to others**

A Direct message is a private message that no one else can see but the intended recipient. To compose a direct message, start the Tweet with the letter D (short for Direct message), followed by a space, and the user's name. What's the difference between an "@" message and a "D" message? In an "@" message, you are directing a reply to a particular user; however, all your followers and the recipients' followers can read your message. In a "D" message, only you and the recipient can read the message. A "D" message goes in to the inbox of the recipient, just like receiving an email, while an "@" message is posted on the public screen of the recipient where everyone can see it.

1. Sending a Direct message starts just like sending an ordinary Tweet. Tap the icon with a feather in a slate to open the message box. Don't forget to place the letter "D" at the beginning of the message, followed by the Twitter account you wish to send a direct message to and then type the content of the message. Tap the send button to send the message.

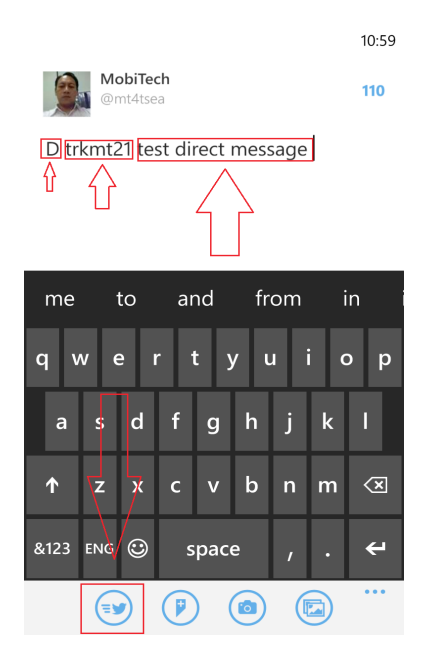

2. The recipient will now receive your Direct message in the inbox. Tap the inbox to read the message.

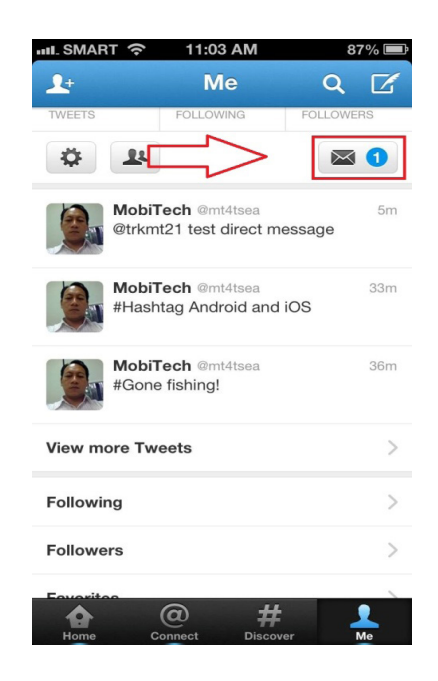

3. This is how the threaded discussion looks like using direct message. In direct message only you and the recipient can see and read the message. Observe that the message is posted only on your screen and that of the recipient.

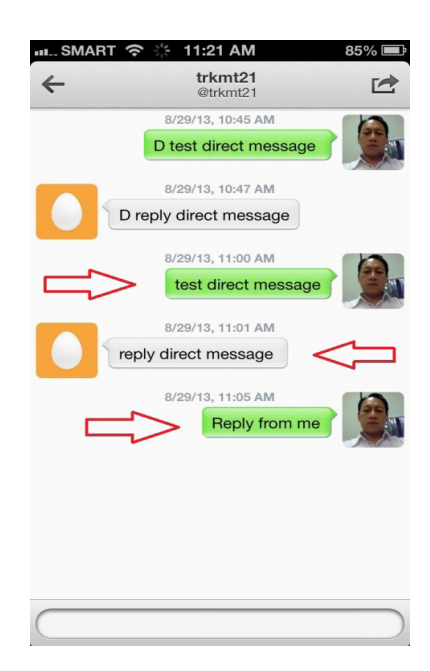

### **How to retweet**

Retweeting is how Twitter users share interesting tweets from the people they are following. A "retweet" is when you re-publish something another Twitter user has written, to spread the word among your own Twitter followers.

1. You received a Tweet from one of your followers and you want to send this to other persons in Twitter; this process is called "retweet." To "retweet," tap the Tweet message you wish to "retweet." This will bring up another screen showing the Tweet.

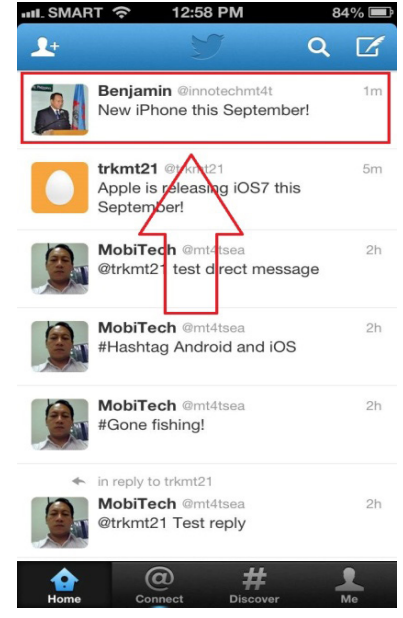

2. When the screen shows up, tap the retweet button just underneath the Tweet. The retweet button appears as an arrow circling one another. Tap the button and below the screen, a retweet tab will appear. Tap the retweet tab. This will tell Twitter to send this Tweet to your follower.

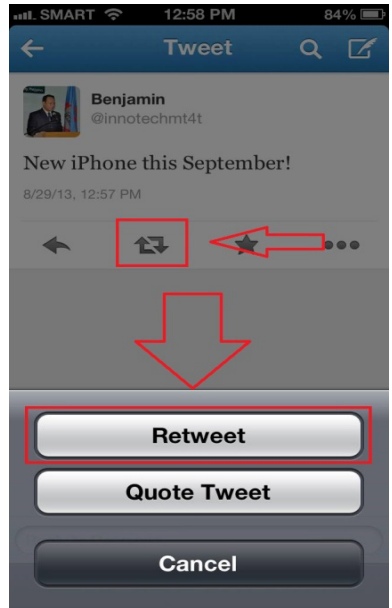

3. If you see this green down arrow on the upper right side of your screen it means that you have retweeted successfully. The retweet process is the same across Windows 8 Mobile, Android, and iOS.

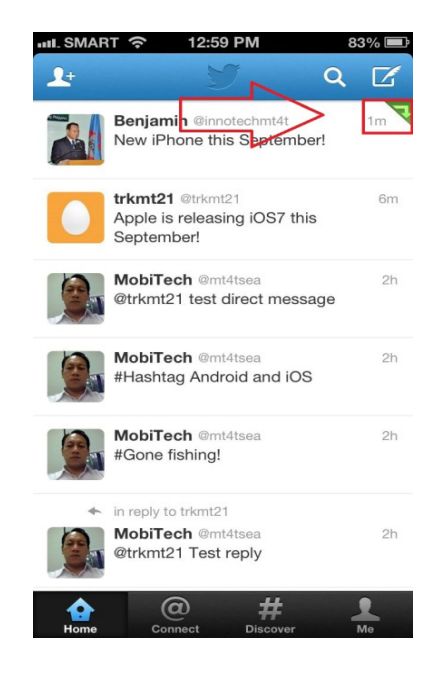

### **What other Twitter terms you should know**

Twitter has become so widely used that it has created a dictionary of terms on its own. Words or terms like *twithosphere, twis, tweetaholic,* and many more cannot be found in your regular dictionary. To access a wide range of words or terms exclusive to Twitter, follow the link below.

Links to twitter terms <http://mashable.com/2008/11/15/twitterspeak/>

# **What are the implications for privacy of information when using Twitter?**

Privacy is a very important concern when using social media such as Twitter. You need to have the ability to control what information people can see. Your reputation and future endeavors depend on it. Many social media sites collect private data to create your profile, therefore limit the information you provide in the public domain. In this eBook careful consideration and balance were taken so that teachers will not provide too much information, only those which are needed to use Twitter effectively.

Basically there are several aspects of privacy in Twitter "Tweets." Straightforward sending of "Tweets" by simply composing your Tweet and sending it to your "followers" has very few privacy controls. With such a regular Tweet, anybody with a Twitter account can see and read your postings. By placing the symbol "@" before a Twitter account, e.g., *@mt4tSea,*the reader is informed that the message or "Tweet" is directed to one person only, although just like a straightforward "Tweet," everybody on Twitter can see and read this as well and this can be considered as a first level of privacy.

A higher level of privacy is by sending a Direct Message to a particular Twitter account. This is done by adding the word "D" before a Twitter account, e.g., *D mt4tsea.* This message can only be seen and read by the intended recipient. As you move on to this topic you will learn more information regarding privacy.

Provided here are links of information on how to protect privacy on Twitter. Notice that to better set up your privacy settings, it is suggested you set it up using your desktop computer. The links below provide additional information on how and when Twitter collects, uses, and shares your information. The links also describe how Twitter receives your information through various websites, email notifications, and applications.

Twitter privacy <https://twitter.com/privacy>

10 Must-Know Twitter Privacy Tips <http://tweepi.com/blog/2011/07/10-must-know-twitter-privacy-tips/>

Privacy settings and safety tips for socializing in Twitter <http://www.fightcyberstalking.org/privacy-settings-twitter/>

## **Advanced Users**

Advanced Users are those who have been actively using Twitter for their personal and professional growth. In this level of competency, users will be able to share photo, video, and music using third party applications. The users in this level will be exposed to more complicated tasks including installing applications that support Twitter. Twitter etiquettes will also be introduced to facilitate promotion of acceptable values when using Twitter.

### • **How to share images on Twitter**

In social networking most of the shared media are photographs. Almost all of the social networking applications include photo upload and Twitter is one of them. To attach a photo or image in your Tweet, please follow the instructions. There are two ways to attach a photo on Twitter: one is by attaching a photo from an existing album: and the other is by taking live pictures.

1. Let's attach a photo from the photo album. The process for Android and iOS is the same. Open Twitter message and type a message. The message will describe the photo you will attach. Tap the photo icon below the screen. The photo icon looks like an overlaid photo frame. Tap the photo you wish to attach and this will open up a new screen on your mobile device.

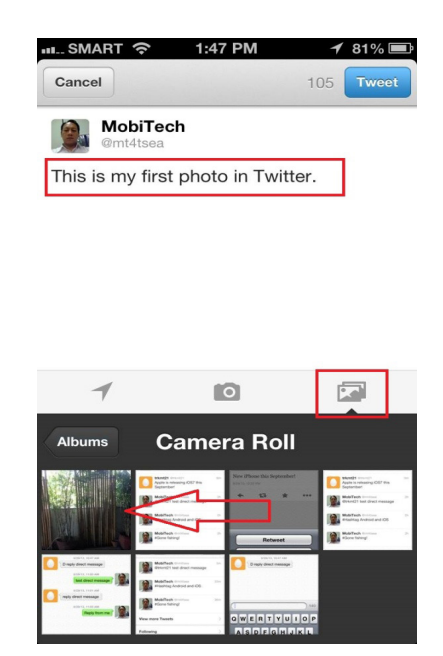

2. Tap the "Done" button on the upper right corner of the screen. This will tell Twitter that you have chosen this photo to attach. This will now take you to another screen.

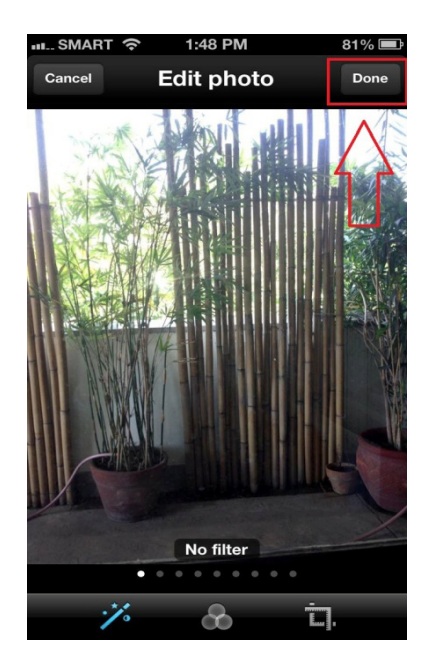

3. On this screen you will see the attached photo and the message that describes the photo. Tap the "Tweet" button on the upper right corner of the screen to Tweet your photo.

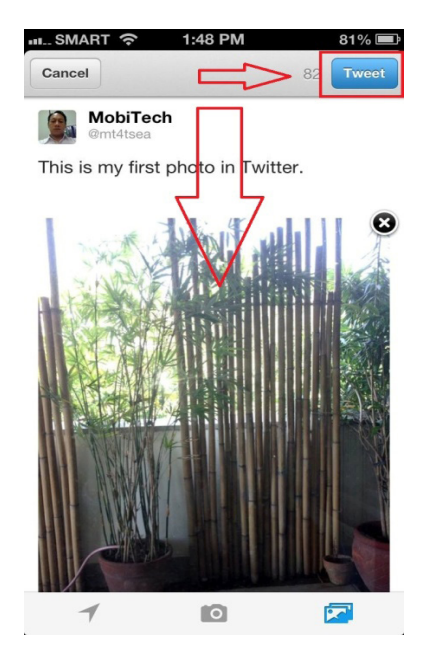

4. Your followers will see this Tweet in their Twitter account. Tap the Tweet to see the full content of the post.

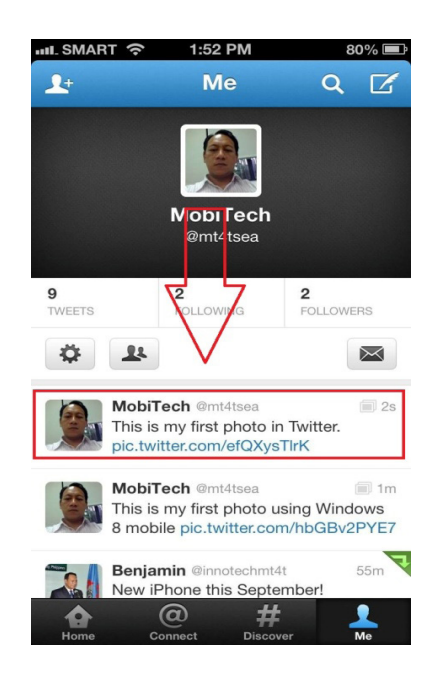

5. This is how the Tweet will look like in full view. Tap the link and you will see the full photo.

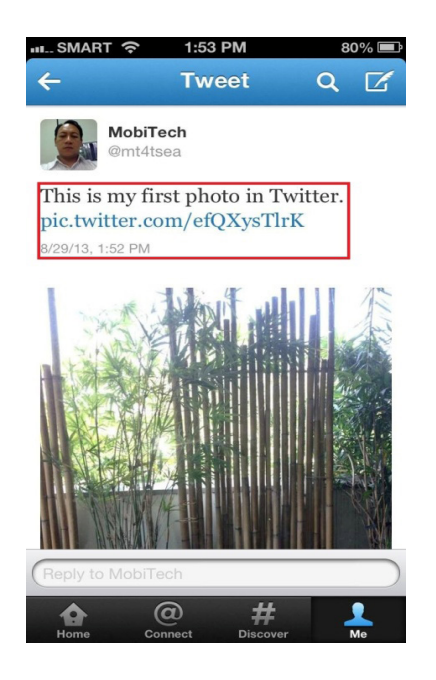

6. In Windows 8 Mobile, the process is almost identical. The only difference is the location of the buttons and icons. Open Twitter message in your Windows 8 Mobile device. Type a message that will describe the photo you will attach and on the lower right corner of the screen tap the photo icon. The photo icon looks like an overlaid photo frame. This will now open a new screen in your device.

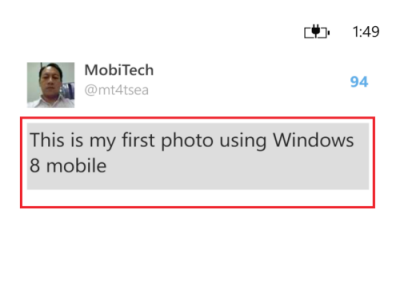

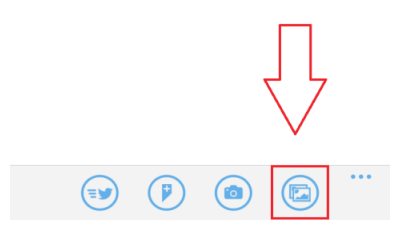

7. Tap the photo you wish to attach. This will tell Twitter that you have chosen this photo for this message. This will bring you to another screen.

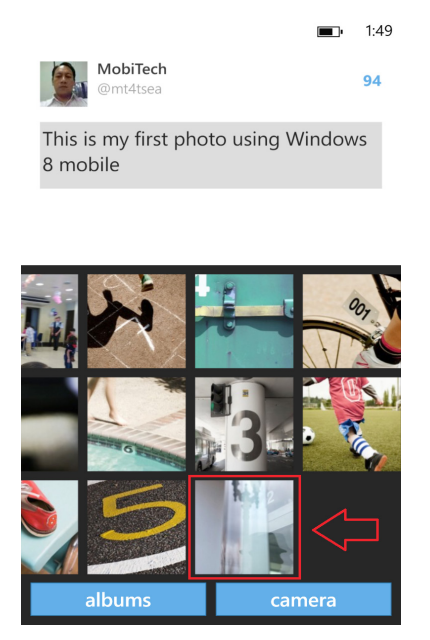

8. This screen shows the photo you have chosen. Tap the save button on the lower left corner of the screen. Saving means you have decided to attach this photo in your Tweet.

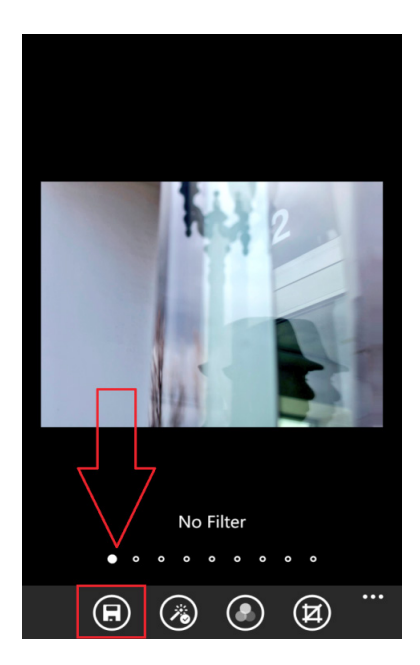

9. To post the Tweet, tap the Tweet icon on the lower left corner of the screen. The Tweet icon is a depiction of a bird enclosed in circle.

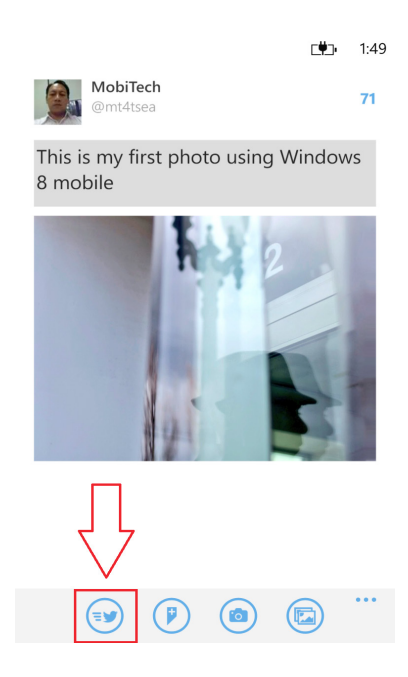

10. This is the full view of the Tweet with an attached photo.

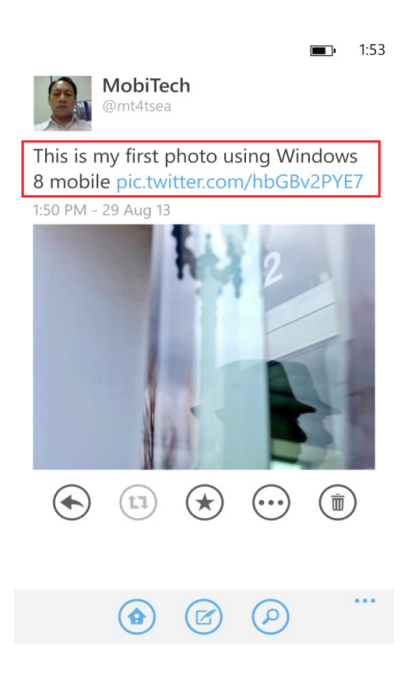

11. To attach a photo using the built-in camera of your Android and iOS device, open a Tweet message. Type the message and tap the camera icon at the bottom of the screen. This will open the camera feature of your mobile device.

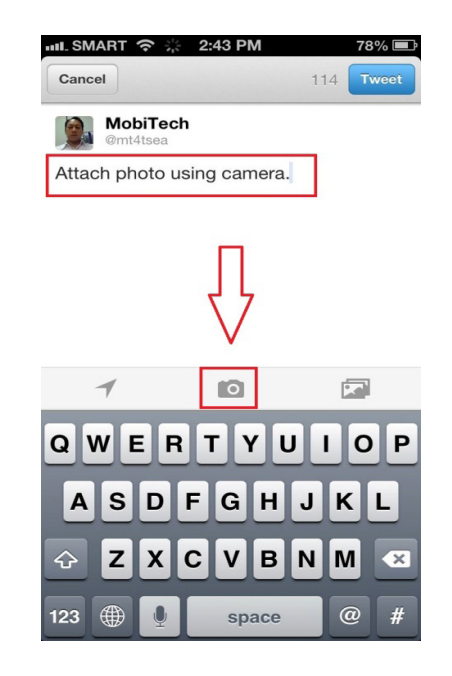

12. Take the picture by tapping on the camera icon. The camera function may differ a bit between Android and iOS.

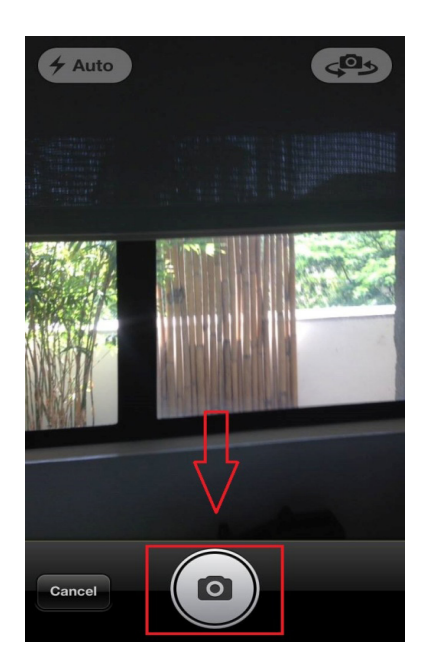

13. Once the photo is captured Twitter will then give you a choice whether to use the photo or retake a photo. Tap the use button on the lower right corner of the screen to use the picture as your attachment.

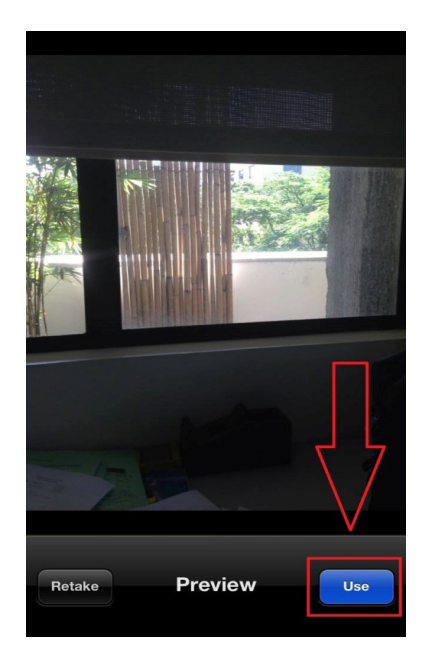

14. Tap the Tweet button on the upper right corner of the screen to post your Tweet with picture attached.

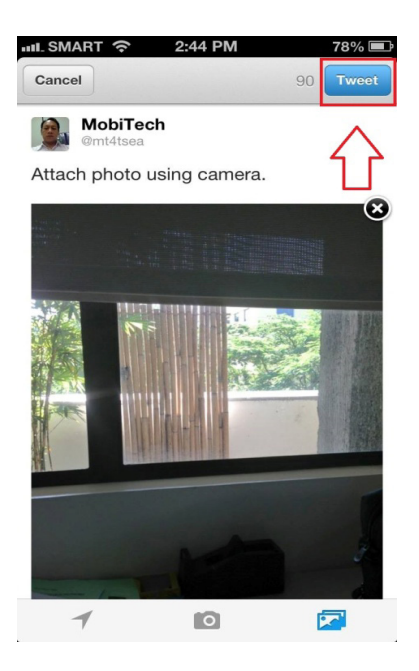

15. The process of taking a live photo in Windows 8 Mobile is almost the same as in Android and iOS. You start by opening a Tweet message and typing a short description. After typing the short description, tap the camera button on the lower part of the screen to take a picture. Use the camera feature to take a live photo.

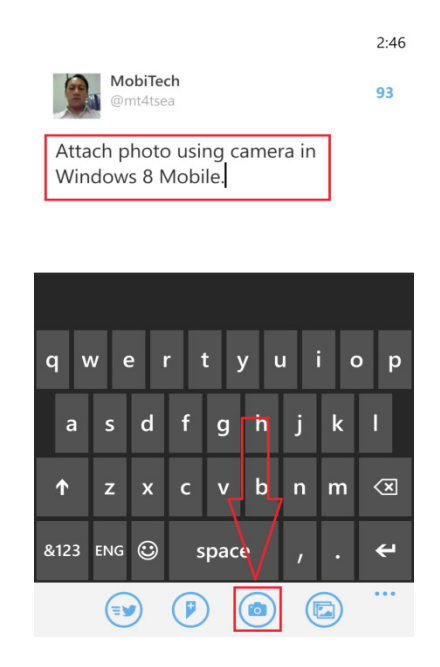

16. After taking the photo, Twitter will now give you a choice whether to accept the picture or retake. Tap the accept button to attach the picture. This will now bring you to another screen.

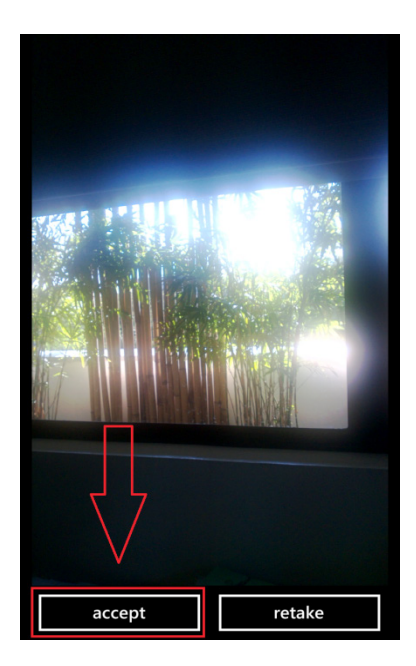

17. Tap the save button on the lower left corner of the screen to tell Twitter you have decided to use this photo as an attachment. The save button is an icon of a floppy disk drive which is iconic to Windows. It is located at the lower left corner of the screen. This will bring you to another screen in your device.

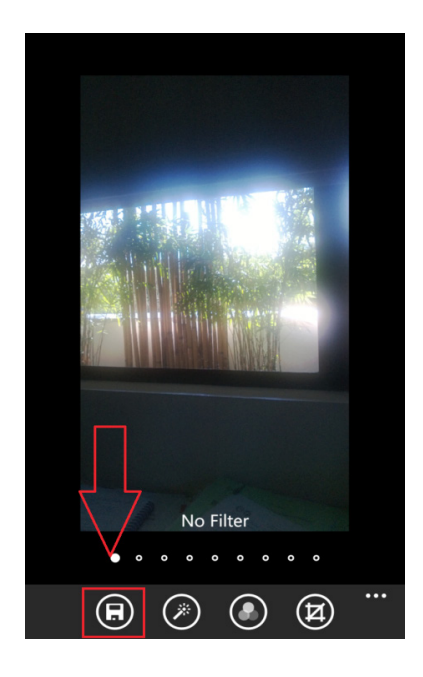

18. Tap the Tweet icon on the lower left corner of the screen to post your Tweet with photo attached. The Tweet icon looks like a bird inside a circle.

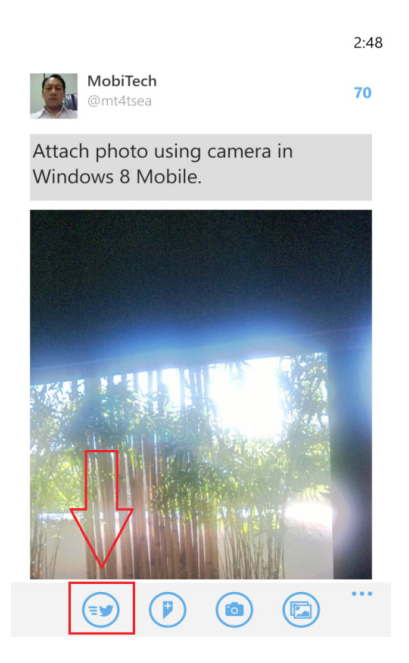

#### • **How to share a video on Twitter**

There is no direct sharing of a video on Twitter itself. You can only use Twitter to send links to a video in your "Tweet." You will need a third party application to actually send the video itself. A third party applications means it is not created by Twitter but by other developers to work within Twitter. Examples of third party applications that can share a video in Twitter are seen in this link:

### <http://mashable.com/2009/05/23/video-for-twitter/>

Remember the video cannot be played inside Twitter and the third party applications will only create a link to the video on your Tweet. This procedure will include installation of the third party application into your mobile device.

### **How to share music on Twitter**

Sharing music in Twitter is the same as sharing a video. There is no direct sharing of music on Twitter itself. You will need a third party application. Examples of third party application for sharing music in Twitter can be found in the link below:

### <http://mashable.com/2009/05/29/twitter-music/>

Again remember that music cannot be played inside Twitter and the third party applications will only create a link to the music on your Tweet. This procedure will include installation of the third party application into your mobile device.

## • **What are some tips on effectively using Twitter as a personal and professional tool?**

Twitter is becoming part of our everyday lives. Oftentimes you see hashtags in commercials, sponsored tweets, posts, news break on Twitter. It has quickly evolved into an invaluable tool for teachers, administrators, parents, and students too.

Julie Tappendorf in "Social Media Today" identified the following 8 tips for using Twitter more effectively:

- 1. **To maintain or establish an audience of followers, you should tweet frequently.** A Twitter account associated to a person without frequent tweets may create the image that the person is not active. This activity can include retweets of other Twitter users' tweets that might be relevant to your own followers.
- 2. **You should seek out and follow other Twitter accounts in your educational specialization.** This can generate increased awareness of your Twitter account, particularly those teachers who have an established Twitter base of followers with shared interests.
- 3. **You should also seek out and follow Twitter accounts owned by teachers in the same educational field as yours.** These users can be your best supporters by retweeting your tweets to other users, who may then follow you on Twitter.
- 4. **You should upload your school logo in Twitter account**. Instead of using avatar or cartoon characters, upload your school logo to project formality and educational environment on social media.
- 5. **You should consider customizing your Twitter background/theme to reflect your educational commitment.**
- 6. **You should place a link to your Twitter account on your website, blog, and other online sites to increase cross-traffic between your social media sites.** You might also include links to Twitter and your other social media accounts in your e-mail signature.
- 7. **You may want to ask a colleague to oversee and review tweets before they are sent out.** This will help ensure that the message is being accurately and appropriately presented.
- 8. **Don't forget to insert a short description of yourself.** This may be included in the "bio" section of your account profile, with links to your school website.

For further details on the 8 tips by Julie Tappendorf tap on the link to access the full article: [http://socialmediatoday.com/julie-tappendorf/1575776/8-tips-using-twitter](http://socialmediatoday.com/julie-tappendorf/1575776/8-tips-using-twitter-more-effectively)[more-effectively](http://socialmediatoday.com/julie-tappendorf/1575776/8-tips-using-twitter-more-effectively)

Below are some other links on how to effectively use Twitter in your personal and professional endeavors as an educator.

<http://www.bridiestypingservices.com/40-tips-for-using-twitter-effectively/> 50 Tips for using Twitter effectively

[http://www.1stwebdesigner.com/design/how-to-use-twitter-effectively-eti](http://www.1stwebdesigner.com/design/how-to-use-twitter-effectively-etiquette/)[quette/](http://www.1stwebdesigner.com/design/how-to-use-twitter-effectively-etiquette/)

How to Use Twitter Effectively to Experience its Full Potential

[http://blogs.constantcontact.com/product-blogs/social-media-marketing/effec](http://blogs.constantcontact.com/product-blogs/social-media-marketing/effectively-use-twitter/)[tively-use-twitter/](http://blogs.constantcontact.com/product-blogs/social-media-marketing/effectively-use-twitter/)

A Simple Approach to Effectively Use Twitter

<http://www.edudemic.com/2012/10/simple-ways-to-use-twitter/> 100 simple ways to effectively use Twitter
Here are some examples of Twitter applications you may want to explore. These applications are third party app that Twitter users avail to enhance the use of basic Twitter features such as uploading music, video, collecting hashtags, and many other functions.

- • Twitpic
- Tweetdeck
- Digsby
- Twittercounter
- • Twitterfeed
- Twitterholic
- • Twhirl
- Twitturly
- • Twtpoll
- • Retweetist
- • Tweepler
- • Hellotxt
- • Twitdom
- Tweetscan
- Tweetburner
- • Tweetvisor
- Twittervision
- • Twitterfall
- Monitter
- **Twibs**

## • **What are Twitter Etiquettes?**

Etiquette is a set of practices and forms which are followed in a wide variety of situations; many people consider it to be a branch of decorum or general social behavior. Each society has its own distinct etiquette, and various cultures within a society also have their own rules and social norms. Learning these codes of behavior can be very challenging for people who are new to a particular culture, and even old hands sometimes have a rough time. Social networking etiquettes are no different from social behavior. In this particular section, etiquette in social networking particularly Twitter will be presented.

Mastering Twitter is like learning a new language. It is not just a matter of learning key terms or words. It is also about understanding the culture in which these terms or words are used. To help you understand the underlying etiquettes on using Twitter, there are links below that will help you observe Twitter etiquettes.

When tweeting, there are certain guidelines that we should follow. Let's call them rules of the road—by which we all must abide. When people don't follow proper Twitter etiquette, we all get embarrassed, it's awkward, and everyone feels disheartened. Here are some Twitter etiquettes we should follow, identified by the website "Entrepreneur."

- **Always add value.** Everything you tweet should add value to your followers day. Try to Tweet words that are encouraging or make your follower smile when they read your Tweets.
- • **#Dont #Overuse #Hashtags #In #Your #Tweets #It #Looks #Ridiculous #Stick #To #Three #Or #Fewer #TwitterEtiquette**
- •  **A follow-back is nice, but it's not required.** It›s not a bad idea to follow influential users and people who frequently retweet or comment on your post, but don›t feel that you have to follow everyone who follows you.
- Don't just tweet headlines and links. It's easier to just send out a headline of a relevant article with a link, but if you really want to add value, pull out some interesting quote from it.
- The people you follow say something about you. This may be a personal thing, but make sure that the people you follow are relevant and adding value. If you're invited to a dinner party with a plus-one, you would want to make sure the person you bring is an engaging guest.
- **Avoid negativity.** Criticizing individuals opens a door that you don't want to walk through in social media. This is often the root of many embarrassing information. Keep it positive and you will gain more friends.

Tap the link to read the whole article: <http://www.entrepreneur.com/article/227038>

Here are some more links about Twitter etiquettes.

Twitter etiquettes for beginners <http://www.dummies.com/how-to/content/twitter-etiquette-for-beginners.html>

Twitter etiquettes <http://www.huffingtonpost.com/news/twitter-etiquette>

Twitter etiquette: The do's and don'ts of tweeting [http://www.computerworld.com/s/article/9240533/\\_Twitter\\_etiquette\\_The\\_do\\_s\\_](http://www.computerworld.com/s/article/9240533/_Twitter_etiquette_The_do_s_and_don_ts_of_tweeting) and don ts of tweeting

The 10 Essentials of Twitter Etiquette <http://www.entrepreneur.com/article/227038>

Twitter Etiquette: 24 Guidelines to Tweet By <http://heidicohen.com/twitter-etiquette/>

## **Expert Users**

Expert Users are those users using Twitter for their teaching and learning activities, using Twitter as a source for instructional materials, and using their mobile devices as an instructional tool. Users in this level will be able to use Twitter for research projects, collaborate with other users in their field and expertise, and use Twitter in a classroom setting. Expert users will also be able to use Twitter to promote Higher Order Thinking Skills (HOTS) and values.

### **How to use Twitter for research projects**

Twitter provides many opportunities for "crowd sourcing" research activities across the sciences, social sciences, history and literature. This is done by getting people to help with gathering information, making observations, undertaking data analysis, transcribing and editing documents. "Crowd sourcing" is the process of getting work, usually online, from a crowd of people. The word is a combination of the words 'crowd' and 'outsourcing'. The idea is to take work and outsource it to a crowd of workers usually for free. The use of Twitter as "crowd sourcing" technology presents novel prospects for research to interact with much larger audiences, and much more effectively by following other people and sources you will be building up in the course of using Twitter. Twitter can meet your full range of interests, both academic and personal. Thousands of academics and researchers at all levels of experience and across all disciplines already use Twitter daily, alongside more than 200 million other users. In this way you can connect and collaborate with them. Below are some links to start with in using Twitter for research projects.

Below are some tips on how to use Twitter for research drawn from The London School of Economics and Political Science (LSE).

- **1. Tweet about each new publication -** website update or new blog that the project completes. To gauge feedback, you could send a tweet that links to your research blog and ask your followers for their feedback and comments. For tweeting to work well, always make sure that an open-web full version or summary of every publication, conference presentation or talk at an event is available online. Summarize every article published in closed-web journal on a blog, or lodge an extended summary on your university's online research depository.
- **2. Use hashtags (#) to make your materials more visible** e.g., #phdchat. Don't be afraid to start your own. Use your tweets to cover developments at other related research sites, retweeting interesting new material that they produce. Building up a Twitter network of reciprocating research projects can help everyone to keep up-to-date more easily, improve the standard and pace of debate, and so attract more attention (and funding) into the research area.
- **3. Twitter provides many opportunities for 'crowd sourcing' research activities across the sciences, social sciences, history and literature** – by getting people to help with gathering information, making observations, undertaking data analysis, transcribing and editing documents – all done just for the love of it. Some researchers have also used Twitter to help 'crowdsource' research funding from interested public bodies.
- **4. Reaching out to external audiences** is something that Twitter is exceptionally good for. Making links with practitioners in business, government, and public policy can happen easily. Twitter's brevity, accessibility and immediacy are all very appealing to non-academics. At the end of each month, Twitter can be used as a painless metric to assess how your tweeting is working for you and your project.

You may tap the following link to read the full content of the LSE blog article.

[http://blogs.lse.ac.uk/impactofsocialsciences/2011/10/05/academic-tweeting-re](http://blogs.lse.ac.uk/impactofsocialsciences/2011/10/05/academic-tweeting-research-projects/)[search-projects/](http://blogs.lse.ac.uk/impactofsocialsciences/2011/10/05/academic-tweeting-research-projects/)

Here are some other links with suggestions on how to use Twitter for conducting research.

Using Twitter to Map and Measure Online Cultural Diffusion <http://www.oii.ox.ac.uk/research/projects/?id=89>

How To Use Twitter for Serious Research <http://www.astekblog.com/social-media/twitter-research/>

5 Great Ways Students Can Use Twitter for Research [http://www.fractuslearning.com/2012/12/19/students-twitter-for-re](http://www.fractuslearning.com/2012/12/19/students-twitter-for-research/)[search/](http://www.fractuslearning.com/2012/12/19/students-twitter-for-research/)

Innovative way of using crowd sourcing [http://blogs.lse.ac.uk/impactofsocialsciences/2011/08/25/innovative-use](http://blogs.lse.ac.uk/impactofsocialsciences/2011/08/25/innovative-use-of-crowdsourcing/)[of-crowdsourcing/](http://blogs.lse.ac.uk/impactofsocialsciences/2011/08/25/innovative-use-of-crowdsourcing/)

#### **How to use Twitter for teaching and learning**

Twitter is potentially a valuable tool for teachers' professional development. Examples of education communities using Twitter hashtags in teaching and learning can be found in the link below. Twitter has become an effective communicational platform for teachers and educators from all around the globe. It is also a space where teachers get to meet each other, talk and discuss current issues in education and most important of all share and learn from each other's expertise. The short, 140 character limit of Twitter allows students to think about what they are going to say, which contributes to critical thinking. Twitter also encourages quick thoughts and back-andforth conversation, which is perfect for discussion in class and keeping students engaged after class has ended. Here are some website links you can visit to learn more about the use of Twitter in teaching and learning.

Innovative teachers are using Twitter in creative ways, to engage their students inside and outside of class, to stay on top of education news, and keep in touch with peers and students. Examples of creative ideas on how to use Twitter as tool in teaching and learning can be found in the identified sites. Below you can tap the identified link to read the full article for each example.

- **1. [Notifications about completed assignments](http://tametheweb.com/2009/02/24/twitter-in-the-classroom-2/):** Conversely, many students use Twitter now to alert their teachers about when they've finished their work. This strategy works especially well for online courses or classrooms taking advantage of internetbased technologies. Tap on the link to view the full article:[http://silverinsf.blogspot.](http://silverinsf.blogspot.com/2009/02/this-replaces-those-twitter-in.html) [com/2009/02/this-replaces-those-twitter-in.html](http://silverinsf.blogspot.com/2009/02/this-replaces-those-twitter-in.html)
- **2. [TwitLit:](http://www.nytimes.com/2011/03/20/weekinreview/20twitterature.html)** The 140-character limit offers a nice little challenge for students, and innovative educators and authors alike have taken notice. Whether writing poetry, short stories or something else entirely, the site's unique structure offers up some ex-cellent ways to stimulate creativity. Tap on the link to view the full article[:http://www.](http://www.nytimes.com/2011/03/20/weekinreview/20twitterature.html) [nytimes.com/2011/03/20/weekinreview/20twitterature.html](http://www.nytimes.com/2011/03/20/weekinreview/20twitterature.html)
- **3. [Word, trend or hashtag tracking:](http://academhack.outsidethetext.com/home/2008/twitter-for-academia/)** Staying on top of what people are talking about opens up users to an incredibly broad spectrum of perspectives. Requiring subscriptions to specific, relevant words, hashtags or trends is a simple (and free!) way to provide such a window into the world. Tap on the link to view the full article: http:// [academhack.outsidethetext.com/home/2008/twitter-for-academia/](http://academhack.outsidethetext.com/home/2008/twitter-for-academia/)
- **4. [Follow conferences:](http://academhack.outsidethetext.com/home/2008/twitter-for-academia/)** Some educators may want their students to follow certain professionals and keep track of the various happenings at relevant industry conferences. The more active feeds might even provide links to streaming video or audio!(The same link as above)
- **5. [Communicate with professionals](http://academhack.outsidethetext.com/home/2008/twitter-for-academia/):** Instead of asking students to merely follow industry insiders, ask them to actually tweet a response and open a discussion — or at least try. For high schoolers and the college crowd, this assignment might very well help them discover some personal career goals.(The same link as above)
- **6. [Take notes:](http://academhack.outsidethetext.com/home/2008/twitter-for-academia/)** Similar to the example about facilitating extracurricular discussion, Twitter also provides a quick way for students and teachers alike to take notes. Keeping everyone organized in a list makes it easier than ever to supplement (not replace) reviews for tests, quizzes and assignments.(The same link as above)
- **7. [Share a story:](http://academhack.outsidethetext.com/home/2008/twitter-for-academia/)** Put a social media twist on an old classroom favorite by asking students to play some fun story-go-round games on the famous microblogging site. The first tweets a sentence, the next builds on it and so forth; try assigning a hashtag to make reading everything faster.(The same link as above)
- **8. [Keep parents informed:](http://www.docstoc.com/docs/5649046/How-To-Use-Twitter-in-the-Classroom)** When teaching the younger set, parents may like to follow along with what's going on in their children's day. Keep a Twitter feed updating them about the different lessons and activities as they happen for greater engagement between the home and the classroom.(The same link as above)
- **9. [Play a geography game](http://www.docstoc.com/docs/5649046/How-To-Use-Twitter-in-the-Classroom):** Ask eager and willing tweeps to give their location, and put together a project mapping out where in the world they share. For kids just learning about distance, this makes for a lovely way to get them to know more about where everything is in relation to their own cities and towns.(The same link as above)
- 10. [Set up a poll:](http://www.docstoc.com/docs/5649046/How-To-Use-Twitter-in-the-Classroom) Teachers might want to set up a Twitter poll for either their students or the broader microblogging community. The applications are limited only by one's own creativity; for an added bonus, combine the poll with some sort of geotracker. (The same link as above)
- **11. of the day:** No matter the class, a vocabulary word, book, song, quote or something else "of the day" might very well make an excellent supplement to the day's lesson. When teaching younger kids, tell their parents about the Twitter feed and encourage them to talk about postings at home. Tap on the link to view the full article[:http://www.techlearning.com/curriculum/0035/25-ways-to-teach-with-twit](http://www.techlearning.com/curriculum/0035/25-ways-to-teach-with-twitter-by-sonja-cole/46075)[ter-by-sonja-cole/46075](http://www.techlearning.com/curriculum/0035/25-ways-to-teach-with-twitter-by-sonja-cole/46075)
- 12. **[Start a book club](http://www.techlearning.com/article/20896)**: Within the industry but outside the classroom, some educators band together via Twitter and host their own book clubs. A common hashtag and communicative network is all it takes to share insight and recommendations.(The same link as above)
- 13. **[Keep up with current events](http://www.libraryjournal.com/article/CA6708199.html)**: Similarly, educators can set up lists with different news sources, allowing their students to stay on top of current events. Separate them by field for quicker access and even more comprehensive organization. Tap on the link to view the full article: http://lj.libraryjournal.com/#
- 14. **[Capsule reviews](http://www.libraryjournal.com/article/CA6708199.html):** Challenge kids (and adults!) to write up reviews for books, films and other materials consumed in class. The 140-character limit teaches them how to remain concise while getting their main points across — and educates their followers in turn.(The same link as above)
- **15.[Communication between classes](http://www.libraryjournal.com/article/CA6708199.html):** Beyond facilitating communication within the course itself, teachers may like the idea of connecting with similar ones in other cities, states or even countries. Set up a communal hashtag for students and professionals alike to use and exchange their views and lessons.(The same link as above)
- 16. [Host a Twitter scavenger hunt:](http://mashable.com/2009/08/18/twitter-scavenger-hunt/) For fun and education, get students moving and organize a sort of Twitter scavenger hunts — maybe even see if other classrooms or professionals want to get involved. As with many of the projects listed here, such an activity can easily be applied to a wide number of grade levels and academic subjects. Tap on the link to view the full article: [http://mashable.com/2009/08/18/twitter-scav](http://mashable.com/2009/08/18/twitter-scavenger-hunt/)[enger-hunt/](http://mashable.com/2009/08/18/twitter-scavenger-hunt/)
- 17. **[Fun with historical figures](http://downloadsquad.switched.com/2009/01/06/historical-tweets-twitter-posts-from-way-back/)**: Some instructors ask class participants to set up feeds roleplaying as significant figures in history, approaching microblog technology "in character." Although one could easily incorporate scientists, artists, literary characters and plenty more into the fold as well. Tap on the link to view the full article: [http://](http://downloadsquad.switched.com/2009/01/06/historical-tweets-twitter-posts-from-way-back/) [downloadsquad.switched.com/2009/01/06/historical-tweets-twitter-posts-from](http://downloadsquad.switched.com/2009/01/06/historical-tweets-twitter-posts-from-way-back/)[way-back/](http://downloadsquad.switched.com/2009/01/06/historical-tweets-twitter-posts-from-way-back/)
- **18. [Start a meme](http://steve-wheeler.blogspot.com/2009/01/teaching-with-twitter.html):** Memes actually existed long before the internet, but the virtual world certainly played a major role in bringing the phenomenon to public attention. Anyone studying communications, sociology and psychology can certainly benefit quite a bit from tracking or creating their own examples. Tap on the link to view the full article: <http://steve-wheeler.blogspot.com/2009/01/teaching-with-twitter.html>
- 19. **[Supplement foreign language lessons:](http://steve-wheeler.blogspot.com/2009/01/teaching-with-twitter.html)** Twitter's unique spacing limitations make for an interesting way to nurture foreign language acquisition. Tweet a sentence in a foreign language at the beginning of the day or class and ask students to either translate or respond in kind as a quick, relatively painless supplement.(The same link as above)
- **20.[Review](http://www.anadominguez.org/blog/wp-content/uploads/2009/10/twitter-classroom.pdf):** Nursery school teacher Ana Dominguez of Colegio de Alfragide likes using the popular microblogging tool to review the day's activities and inform them of anything interesting other tweeps have to say. Not only does it help them reflect on their lessons and their world, but it also serves as a nice, guided introduction to social media. Tap on the link to view the full article[:http://www.anadominguez.org/blog/](http://www.anadominguez.org/blog/wp-content/uploads/2009/10/twitter-classroom.pdf) [wp-content/uploads/2009/10/twitter-classroom.pdf](http://www.anadominguez.org/blog/wp-content/uploads/2009/10/twitter-classroom.pdf)
- **21.[Create a twibe:](http://www.twibes.com/)** Build networks beyond Twitter itself and set up (or have students set up) a twibe, bringing together other classrooms or professionals. These networks not only serve to broaden one's perspective, but offer an interesting lesson in how online communities come together, sustain themselves or fall apart. Tap on the link to view the full article:<http://www.twibes.com/>

Here are some more web links on the use of Twitter as a teaching tool.

Twitter a teaching and learning tool <http://tbarrett.edublogs.org/2008/03/29/twitter-a-teaching-and-learning-tool/>

Share your Twitter top tips for a new 'how-to' guide for academics on the merits of academic tweeting [http://blogs.lse.ac.uk/impactofsocialsciences/2011/06/22/](http://blogs.lse.ac.uk/impactofsocialsciences/2011/06/22/are-you-an-academic-who-loves-to-tweet-share-your-top-tips-for-a-blog-post-on-the-merits-of-academic-tweeting/) [are-you-an-academic-who-loves-to-tweet-share-your-top-tips-for-a-blog-post](http://blogs.lse.ac.uk/impactofsocialsciences/2011/06/22/are-you-an-academic-who-loves-to-tweet-share-your-top-tips-for-a-blog-post-on-the-merits-of-academic-tweeting/)[on-the-merits-of-academic-tweeting/](http://blogs.lse.ac.uk/impactofsocialsciences/2011/06/22/are-you-an-academic-who-loves-to-tweet-share-your-top-tips-for-a-blog-post-on-the-merits-of-academic-tweeting/)

How To Use Twitter For Teaching And Learning [http://www.edudemic.com/2012/04/how-to-use-twitter-for-teaching-and-learn](http://www.edudemic.com/2012/04/how-to-use-twitter-for-teaching-and-learning/)[ing/](http://www.edudemic.com/2012/04/how-to-use-twitter-for-teaching-and-learning/)

10 Amazing Ways For Teachers & Tutors To Use Twitter In Education <http://www.makeuseof.com/tag/10-ways-to-use-twitter-in-education/>

50 Ways to Use Twitter in the Classroom <http://www.teachhub.com/50-ways-use-twitter-classroom>

How Twitter Can Be Used as a Powerful Educational Tool [http://novemberlearning.com/educational-resources-for-educators/teaching](http://novemberlearning.com/educational-resources-for-educators/teaching-and-learning-articles/how-twitter-can-be-used-as-a-powerful-educational-tool/)[and-learning-articles/how-twitter-can-be-used-as-a-powerful-educational-tool/](http://novemberlearning.com/educational-resources-for-educators/teaching-and-learning-articles/how-twitter-can-be-used-as-a-powerful-educational-tool/)

Teachers' roadmap to the use of Twitter in education [http://www.educatorstechnology.com/2012/10/teachers-roadmap-to-use-of](http://www.educatorstechnology.com/2012/10/teachers-roadmap-to-use-of-twitter-in.html)[twitter-in.html](http://www.educatorstechnology.com/2012/10/teachers-roadmap-to-use-of-twitter-in.html)

Teaching and Learning with Twitter <http://www.slideshare.net/timbuckteeth/teaching-with-twitter-5407619>

#### **Other links to teachers using Twitter**

Education is directly in the midst of an ongoing technological revolution. The answers to almost every question are available on the Internet, accessed at the touch of a finger or even by voice. Teachers and students can interact with anyone else around the globe. Web browsing and interactive social networkings such as Twitter are both effective methods for gleaning information and learning about the world, and they are an increasingly important part of everyday life.

Many teachers are already using Twitter to create a learning community around a class or a class activity. Teachers who have used Twitter say it is a useful back channel during and after class. Some teachers use Twitter to notify students of changes to course content, schedules, venues or other important information. Other teachers encourage their students to regularly converse with other students to find out about their culture, hobbies, friends, family, etc, which is an idealavenue for learning about people from other cultures. You can find more from the links below how teachers are using Twitter in their classroom and beyond, for their personal and professional growth.

- **1. [Instant feedback:](http://www.readwriteweb.com/archives/how_one_teacher_uses_twitter_in_the_classroom.php)** Teachers are always trying to combat student apathy and University of Texas at Dallas History Professor, Monica Rankin, has found an interesting way to do it using Twitter in the classroom. Rankin uses a weekly hashtag to organize comments, questions and feedback posted by students to Twitter during class. Tap on the link to view the full article: http://readwrite.com/2009/06/01/how\_one\_teacher\_uses\_twitter\_in\_the\_classroom#awesm=~oh5lG7gKIEYUGk
- **2. [Answering questions](http://mashable.com/2010/03/01/twitter-classroom/):** In a similar strategy to the aforementioned information gathering, some educators streamline the process by allowing students to answer questions via Twitter rather than raising their hands. This greatly aids studying, too, as they can easily refer back via dedicated classroom hashtags. Tap on the link to view the full article: <http://mashable.com/2010/03/01/twitter-classroom/>
- **3. [Enabling discussion outside of class:](http://mashable.com/2010/03/01/twitter-classroom/)** University of Texas emerging media professor David Parry also talked Twitter with Mashable, lauding the ubiquitous microblog as an excellent way for his students to continue class discussions after they've already ended. And they frequently do! Tap on the link to view the full article: [http://mash](http://mashable.com/2010/03/01/twitter-classroom/)[able.com/2010/03/01/twitter-classroom/](http://mashable.com/2010/03/01/twitter-classroom/)
- **4. [Announcements:](http://tametheweb.com/2009/02/24/twitter-in-the-classroom-2/)** Rather than sending out a mass e-mail, many education professionals find it far easier to tweet changes, cancellations and other important announcements. Definitely avoid the dreaded spam filter that oftentimes prevents students from receiving time-sensitive messages. Tap on the link to view the full article: <http://tametheweb.com/2009/02/24/twitter-in-the-classroom-2/>
- **5. [Map trends](http://www.docstoc.com/docs/5649046/How-To-Use-Twitter-in-the-Classroom):** Combine social media and geotracking with Twittermap, which allows users a chance to plug in and track what people are talking about and where. For sociology and marketing students, such technology helps them better understand demographic needs and wants. Tap on the link to view the full article: [http://www.](http://www.docstoc.com/docs/5649046/How-To-Use-Twitter-in-the-Classroom) [docstoc.com/docs/5649046/How-To-Use-Twitter-in-the-Classroom](http://www.docstoc.com/docs/5649046/How-To-Use-Twitter-in-the-Classroom)
- **6. [Help students get their names out](http://www.usnews.com/education/best-colleges/articles/2011/05/24/5-unique-uses-of-twitter-in-the-classroom):** College professors hoping to nurture the professional future of their juniors and seniors might like the idea of teaching them the role of social media in job hunting. Business students into the whole "personal branding" fad will particularly benefit from comprehensively exploring such things. Tap on the link to view the full article: [http://www.usnews.com/education/best-col](http://www.usnews.com/education/best-colleges/articles/2011/05/24/5-unique-uses-of-twitter-in-the-classroom)[leges/articles/2011/05/24/5-unique-uses-of-twitter-in-the-classroom](http://www.usnews.com/education/best-colleges/articles/2011/05/24/5-unique-uses-of-twitter-in-the-classroom)

Here are some other interesting web links on the use of Twitter by teachers.

This site is a collaborative effort to help teachers learn how to use Twitter and includes discussions, photos, videos, and more <http://twitterforteachers.wetpaint.com/>

Advice for Teachers new to Twitter [http://edtechpower.blogspot.com/2009/02/advice-for-teachers-new-to-twitter.](http://edtechpower.blogspot.com/2009/02/advice-for-teachers-new-to-twitter.html) [html](http://edtechpower.blogspot.com/2009/02/advice-for-teachers-new-to-twitter.html)

Tips to become successful with Twitter <http://blog.mrtweet.net/8-useful-tips-to-become-successful-with-twitter>

Twitter as a learning tool [http://www.astd.org/Publications/Newsletters/Learning-Circuits/Learning-Cir](http://www.astd.org/Publications/Newsletters/Learning-Circuits/Learning-Circuits-Archives/2009/06/Twitter-as-a-Learning-Tool-Really)[cuits-Archives/2009/06/Twitter-as-a-Learning-Tool-Really](http://www.astd.org/Publications/Newsletters/Learning-Circuits/Learning-Circuits-Archives/2009/06/Twitter-as-a-Learning-Tool-Really)

A Teacher's guide to Twitter <http://onceateacher.wordpress.com/2009/02/18/a-teachers-guide-to-twitter/>

Educational watchdog from the BBC News <https://twitter.com/bbceducation>

Education related links <https://twitter.com/learnhub>

A Twitter story created by 140 Elementary and Middle School Students across the Globe

<https://twitter.com/manyvoices>

This is a video created by a student who summarize a research he has conducted on the effects of Twitter on student engagement and grades [http://www.youtube.com/watch?v=SVOY2x81\\_bg&feature=player\\_embedded](http://www.youtube.com/watch?v=SVOY2x81_bg&feature=player_embedded)

High school students at Roosevelt High School in Minneapolis, Minnesota are being engaged in the classroom in a whole new way. By using social media tools and giving them access to the Internet, students are able to learn in different ways. Having discussions about their English class online has increased their level of attention and engagement in their studies

[http://www.youtube.com/watch?v=4OxIz\\_3o3O0](http://www.youtube.com/watch?v=4OxIz_3o3O0)

Five unexpected Twitter users [http://readwrite.com/2010/04/14/10\\_unexpected\\_twitterers](http://readwrite.com/2010/04/14/10_unexpected_twitterers)

This is a digital age learning Twitter rubric [http://eduwithtechn.wordpress.com/2009/06/23/assessing-learning-with-web-](http://eduwithtechn.wordpress.com/2009/06/23/assessing-learning-with-web-2-0-twitter-in-the-classroom/)[2-0-twitter-in-the-classroom/](http://eduwithtechn.wordpress.com/2009/06/23/assessing-learning-with-web-2-0-twitter-in-the-classroom/)

35 Interesting ways to use Twitter in the Classroom https://docs.google.com/presentation/d/1Kv-Z9SXIDuw0mmpPhFOqmAtFEdKuwF5XxqGrjUfY5vA/present#slide=id.i0

25 Interesting ways to use Twitter in the Classroom [http://www.slideshare.net/travelinlibrarian/twenty-five-interesting-ways-to-use](http://www.slideshare.net/travelinlibrarian/twenty-five-interesting-ways-to-use-tw)[tw](http://www.slideshare.net/travelinlibrarian/twenty-five-interesting-ways-to-use-tw)

## **How to promote Higher Order Thinking Skills (HOTS) and values in Twitter**

Twitter is becoming a popular new medium of communication and some educators are finding ways that it can be useful for promoting Higher Order Thinking Skills (HOTS) and values. Some teachers use Twitter's 140-character limit to engage student to Tweet their reflections. With the character limitation the students find creative ways on how to express their thoughts in simple but concise sentences. This is a unique way to hone students' sense of focus in order to be able to "Tweet" it. Conciseness, concentration on correct word choice, and quick editing are all positive characteristics that Twitter can promote HOTS.

Here are some of the examples on how teachers are using Twitter to promote HOTS. You may tap the following link to read the full article. <http://www.mathgametime.com/blog/2013/06/8-ways-teachers-use-twitter/>

1. **Expressing creativity -** Teachers are showing their creativity and encouraging their students to do the same through Twitter. Language arts teachers are writing class poems and stories, encouraging students to tweet new lines. Social studies teachers are tweeting as famous historical figures, imagining what individuals like Martin Luther King Jr. would say if they were on Twitter and having students do the same. Teachers are also tweeting photos of the creativity being expressed in their classrooms and sharing exceptional student work.

- 2. **Encouraging critical thinking by asking students to be concise**  The 140-character limit has another benefit – it teaches students to be concise. When asking students to summarize a passage or share their opinions, teachers are turning to Twitter. By limiting how much students can type, they are in turn teaching students to focus on the main message when reading excerpts and building knowledge in finding the thesis of an essay. Teachers can mold Twitter's character limit into a teaching tool that reminds students to be clear and succinct when writing or when getting a point across. The key is to still maintain accurate spelling in these short tweets. This helps boost reading comprehension and critical thinking skills.
- 3. **Here is a list on how to use Twitter with Bloom's Taxonomy**. Tap the image to view the full article:

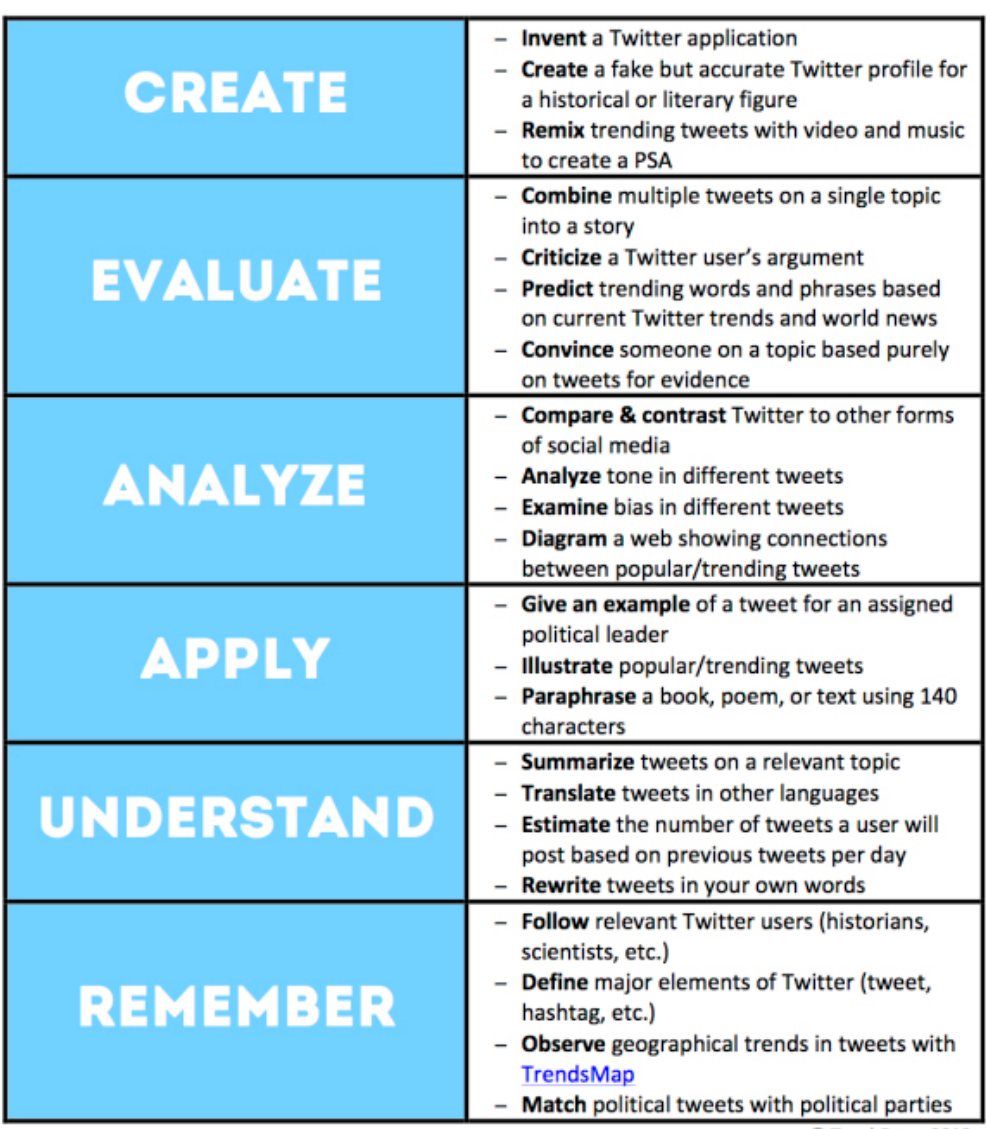

# **BLOOM'S TAXONOMY & TWITTER**

C TeachBytes 2013

Here are some more web links on the use of Twitter to promote HOTS.

Twitter Etiquette <http://twitter.pbworks.com/w/page/1779959/Twitter%20Etiquette>

Can Twitter be used to teach critical thinking? http://www.academia.edu/353604/Can\_Twitter\_be\_used\_to\_Teach\_Critical **[Thinking](http://www.academia.edu/353604/Can_Twitter_be_used_to_Teach_Critical_Thinking)** 

Twitter as an Enabler of Critical Thinking <http://cft.vanderbilt.edu/2011/10/twitter-as-an-enabler-of-critical-thinking/>

22 Ways To Use Twitter For Learning Based On Bloom's Taxonomy [http://www.teachthought.com/technology/22-ways-to-use-twitter-for-learn](http://www.teachthought.com/technology/22-ways-to-use-twitter-for-learning-based-on-blooms-taxonomy/)[ing-based-on-blooms-taxonomy/](http://www.teachthought.com/technology/22-ways-to-use-twitter-for-learning-based-on-blooms-taxonomy/)

Twitter for critical thinking <http://www.slideshare.net/hintondm/twitter-for-critical-thinking>

What is the educational value of Twitter? [http://nieteacherforum.wordpress.com/2009/11/05/what-is-the-educational](http://nieteacherforum.wordpress.com/2009/11/05/what-is-the-educational-value-of-twitter/)[value-of-twitter/](http://nieteacherforum.wordpress.com/2009/11/05/what-is-the-educational-value-of-twitter/)

Can we use twitter for educational activities? [http://www.scribd.com/doc/2286799/Can-we-use-Twitter-for-educational-ac](http://www.scribd.com/doc/2286799/Can-we-use-Twitter-for-educational-activities)[tivities](http://www.scribd.com/doc/2286799/Can-we-use-Twitter-for-educational-activities)